# Инструкция по эксплуатации Анализатор TOC CA79

Определение общего содержания органического углерода (TOC) в следовом диапазоне Эффективный компактный прибор

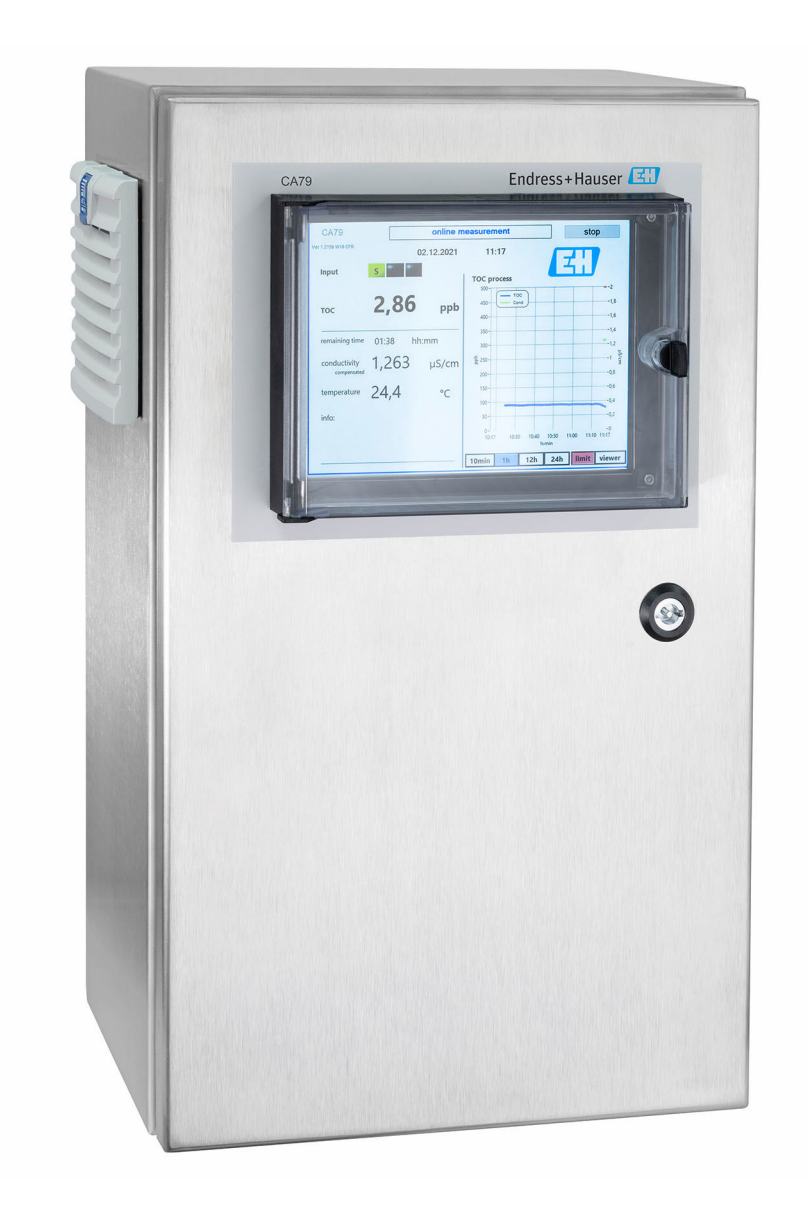

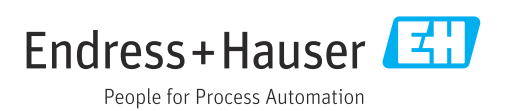

# Содержание

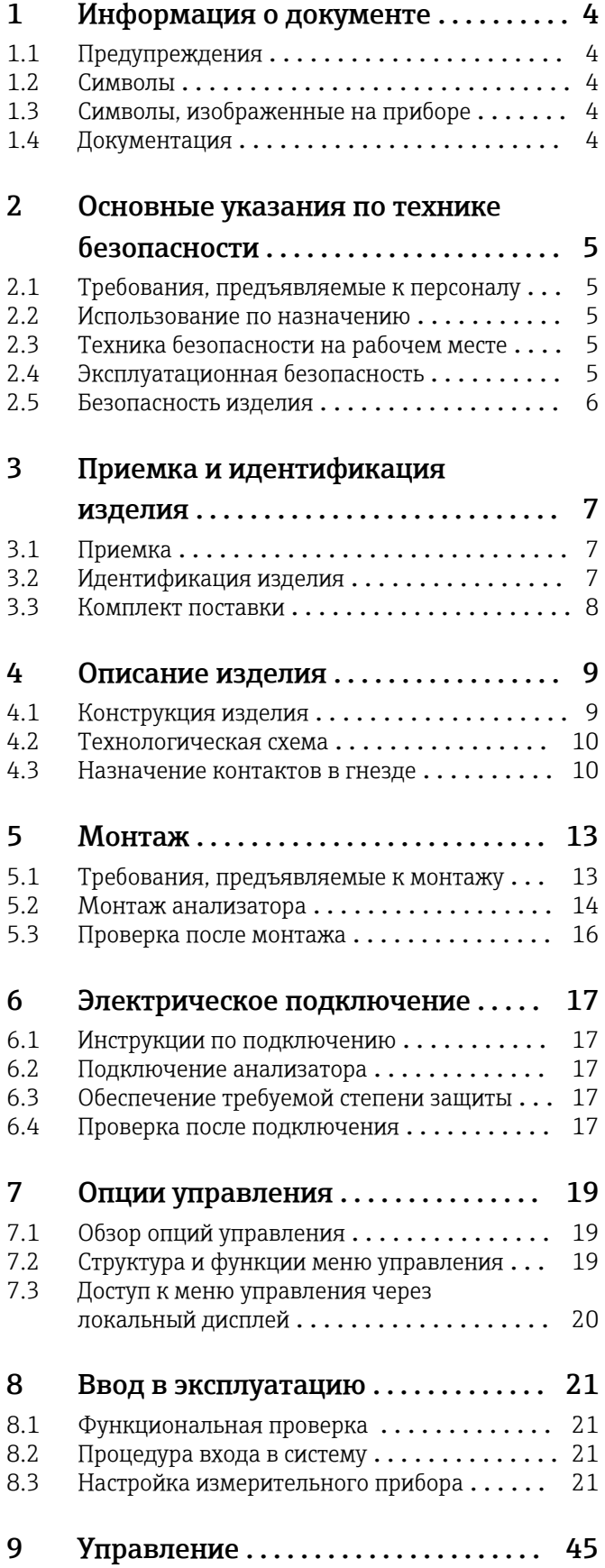

## [10 Диагностика и устранение](#page-45-0) неисправностей .................. 46 [10.1 Замена шланговой системы](#page-45-0)  $\dots\dots\dots\dots$ . 46 [10.2 Изменения программного обеспечения](#page-46-0) .... 47 [11 Техническое обслуживание](#page-47-0) ....... 48 [11.1 График технического обслуживания](#page-47-0) ...... 48 [11.2 Работы по техническому обслуживанию](#page-47-0) ... 48 [11.3 Вывод из эксплуатации](#page-50-0)  $\ldots \ldots \ldots \ldots \quad 51$ 12 Ремонт [...........................](#page-52-0) 53 12.1 Запасные части [......................](#page-52-0) 53 12.2 Возврат [............................](#page-52-0) 53 12.3 Утилизация [..........................](#page-52-0) 53 13 Аксессуары [.......................](#page-53-0) 54 [14 Технические характеристики](#page-54-0) ..... 55 14.1 Вход [...............................](#page-54-0) 55 14.2 Выход [..............................](#page-54-0) 55 [14.3 Токовые выходы, активные](#page-54-0)  $\ldots \ldots \ldots$ . 55 [14.4 Источник питания](#page-55-0) .................... 56 [14.5 Рабочие характеристики](#page-55-0)  $\ldots \ldots \ldots \ldots$ . 56 [14.6 Условия окружающей среды](#page-56-0) ............. 57 [14.7 Параметры технологического процесса](#page-56-0) .... 57 [14.8 Механическая конструкция](#page-57-0) ............. 58 [Алфавитный указатель](#page-58-0) ................ 59

<span id="page-3-0"></span>1 Информация о документе

# 1.1 Предупреждения

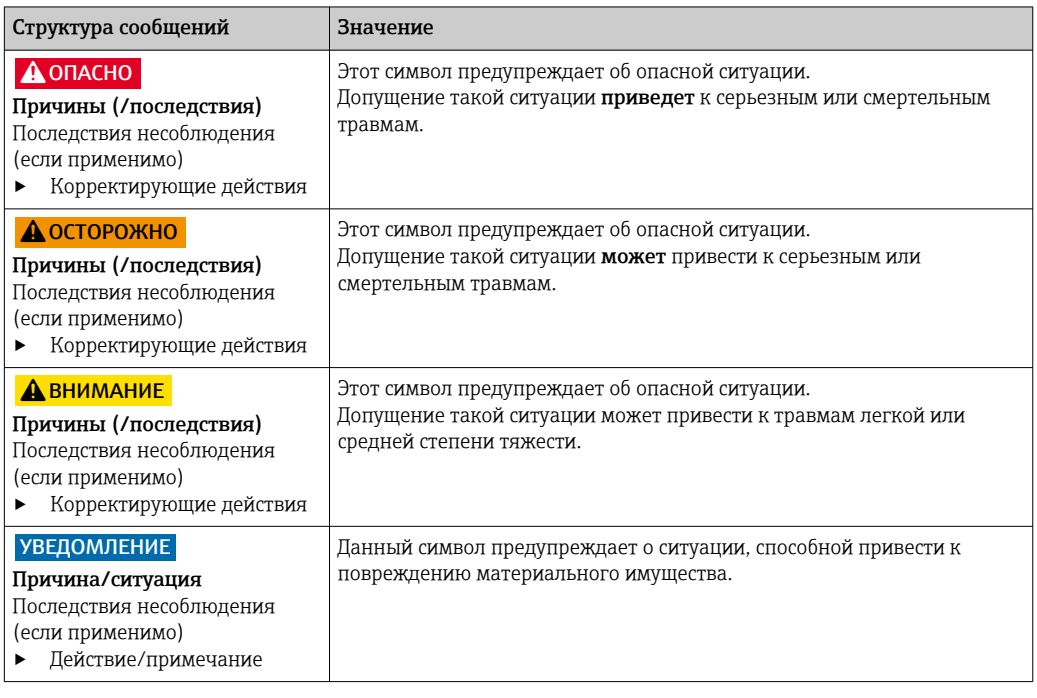

## 1.2 Символы

- $\mathbf{H}$ Дополнительная информация, подсказки
- $\blacktriangledown$ Разрешено или рекомендовано
- $\mathbf{\overline{X}}$ Не разрешено или не рекомендовано
- $\begin{tabular}{|c|c|} \hline \quad \quad & \quad \quad & \quad \quad \\ \hline \end{tabular}$ Ссылка на документацию по прибору
- Ссылка на страницу 目
- $\boxed{2}$ Ссылка на рисунок
- Результат действия

# 1.3 Символы, изображенные на приборе

 $\bigwedge\hspace{-0.5mm}-\hspace{-0.5mm}\Box$ Ссылка на документацию по прибору

## 1.4 Документация

Перечисленные ниже руководства, дополняющие настоящее руководство по эксплуатации, можно найти в интернете на страницах с информацией о приборе.

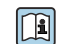

Техническое описание анализатора TOC CA79, TI01623C

# <span id="page-4-0"></span>2 Основные указания по технике безопасности

### 2.1 Требования, предъявляемые к персоналу

- Установка, ввод в эксплуатацию, управление и техобслуживание измерительной системы должны выполняться только специально обученным техническим персоналом.
- Перед выполнением данных работ технический персонал должен получить соответствующее разрешение от управляющего предприятием.
- Электрические подключения должны выполняться только специалистамиэлектротехниками.
- Выполняющий работы технический персонал должен предварительно ознакомиться с данным руководством по эксплуатации и следовать всем приведенным в нем указаниям.
- Неисправности точки измерения могут исправляться только уполномоченным и специально обученным персоналом.

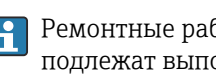

Ремонтные работы, не описанные в данном руководстве по эксплуатации, подлежат выполнению только силами изготовителя или специалистами регионального торгового представительства.

### 2.2 Использование по назначению

Анализатор предназначен для определения общего содержания органического углерода в воде высшей степени очистки при соблюдении следующих условий.

- Проводимость < 2 мкСм/см
- Диапазон pH: нейтральный

Использование прибора не по назначению представляет угрозу для безопасности людей и всей системы измерения и поэтому запрещается.

Изготовитель не несет ответственности за повреждения в результате неправильной эксплуатации прибора.

## 2.3 Техника безопасности на рабочем месте

Пользователь несет ответственность за выполнение следующих требований техники безопасности:

- инструкции по монтажу
- местные стандарты и нормы

#### Электромагнитная совместимость

- Изделие проверено на электромагнитную совместимость согласно действующим международным нормам для промышленного применения.
- Указанная электромагнитная совместимость обеспечивается только в том случае, если изделие подключено в соответствии с данным руководством по эксплуатации.

### 2.4 Эксплуатационная безопасность

#### Перед вводом в эксплуатацию точки измерения:

1. Проверьте правильность всех подключений;

2. Убедитесь в отсутствии повреждений электрических кабелей и соединительных шлангов;

<span id="page-5-0"></span>3. Не используйте поврежденные изделия, а также примите меры предосторожности, чтобы они не сработали непреднамеренно;

4. Промаркируйте поврежденные изделия как бракованные.

#### Во время эксплуатации:

• При невозможности устранить неисправность: следует прекратить использование изделия и принять меры против его непреднамеренного срабатывания.

#### $2.5$ Безопасность изделия

#### $2.5.1$ Современные технологии

Изделие разработано в соответствии с современными требованиями по безопасности, прошло испытания и поставляется с завода в безопасном для эксплуатации состоянии. Соблюдены требования действующих международных норм и стандартов.

#### $2.5.2$ **IT-безопасность**

Гарантия на устройство действует только в том случае, если его установка и использование производятся согласно инструкциям, изложенным в Руководстве по эксплуатации. Устройство оснащено механизмом обеспечения защиты, позволяющим не допустить внесение каких-либо непреднамеренных изменений в установки устройства.

Безопасность информационных технологий соответствует общепринятым стандартам безопасности оператора и разработана с целью предоставления дополнительной защиты устройства, в то время как передача данных прибора должна осуществляться операторами самостоятельно.

# <span id="page-6-0"></span>3 Приемка и идентификация изделия

### 3.1 Приемка

1. Убедитесь в том, что упаковка не повреждена.

- Об обнаруженных повреждениях упаковки сообщите поставщику. До выяснения причин не выбрасывайте поврежденную упаковку.
- 2. Убедитесь в том, что содержимое не повреждено.
	- Об обнаруженных повреждениях содержимого сообщите поставщику. До выяснения причин не выбрасывайте поврежденные изделия.
- 3. Проверьте наличие всех составных частей оборудования.
	- Сравните комплектность с данными заказа.
- 4. Прибор следует упаковывать, чтобы защитить от механических воздействий и влаги во время хранения и транспортировки.
	- Наибольшую степень защиты обеспечивает оригинальная упаковка. Убедитесь, что соблюдаются допустимые условия окружающей среды.

В случае возникновения вопросов обращайтесь к поставщику или в дилерский центр.

### 3.2 Идентификация изделия

### 3.2.1 Заводская табличка

На заводской табличке приведены следующие сведения о приборе:

- данные изготовителя;
- код заказа (исполнение прибора);
- серийный номер;
- расширенный код заказа;
- источник питания;
- степень защиты;
- (разрешенные) условия окружающей среды.
- ‣ Сравните данные на заводской табличке с данными заказа.

### 3.2.2 Идентификация изделия

#### Страница изделия

[www.endress.com/ca79](https://www.endress.com/ca79)

#### Интерпретация кода заказа

Код заказа и серийный номер прибора можно найти:

- На заводской табличке
- В товарно-транспортной документации

#### Получение сведений об изделии

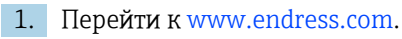

- 2. Страница с полем поиска (символ лупы): введите действительный серийный номер.
- 3. Поиск (символ лупы).
	- Во всплывающем окне отображается спецификация.

<span id="page-7-0"></span>4. Нажмите вкладку «Обзор изделия».

 Откроется новое окно. Здесь необходимо ввести информацию о приборе, включая документы, относящиеся к прибору.

### 3.2.3 Адрес изготовителя

Endress+Hauser Conducta GmbH+Co. KG Дизельштрассе 24 D-70839 Герлинген

### 3.3 Комплект поставки

В комплект поставки входят следующие элементы.

- Анализатор в заказанной конфигурации (1 шт.)
- Монтажный комплект, 1 шт.
- Сертификат калибровки, 1 шт.
- Сертификат испытания системы на пригодность (SST), 1 шт.
- Руководство по эксплуатации, 1 экз.
- ‣ При возникновении вопросов обращайтесь к поставщику или в центр продаж.

# <span id="page-8-0"></span>4 Описание изделия

## 4.1 Конструкция изделия

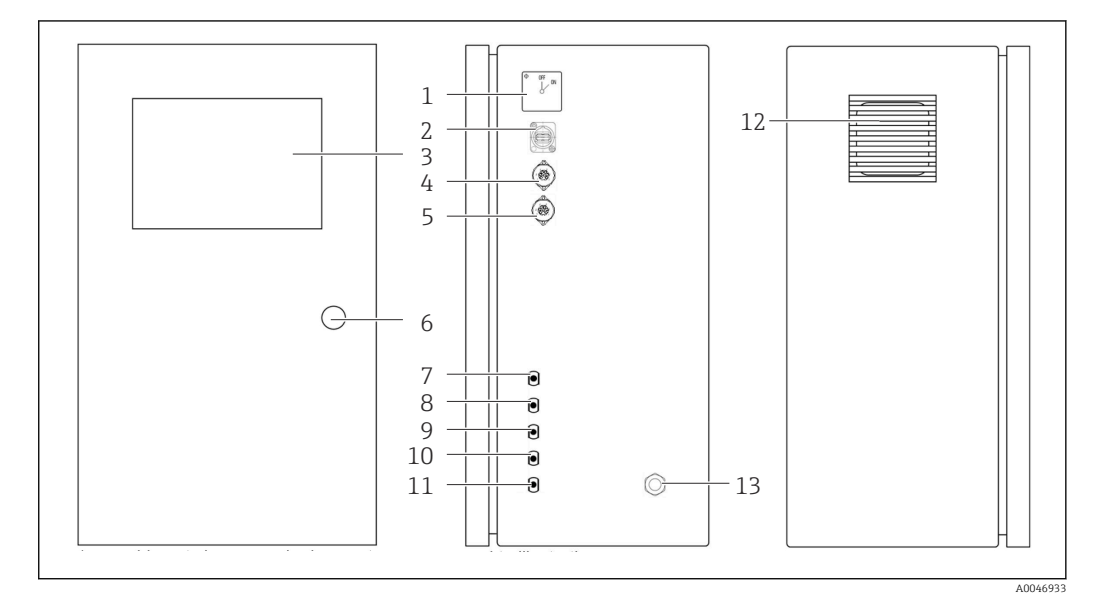

#### *1 Конструкция изделия*

- *Главный выключатель*
- *USB-порт*
- *Дисплей*
- *Аналоговый выход 1*
- *Аналоговый выход 2*
- *Замок корпуса*
- *Вход для среды, проба, UNF ¼ 28 (опция заказа)*
- *Вход для среды 1, UNF ¼ 28*
- *Вход для среды 2, UNF ¼ 28 (опция заказа)*
- *Вход для среды 3, UNF ¼ 28 (опция заказа)*
- *Выход для среды, слив, UNF ¼ 28*
- *Корпус вентилятора с матерчатым фильтром*
- *Кабельное уплотнение для кабеля электропитания*

<span id="page-9-0"></span>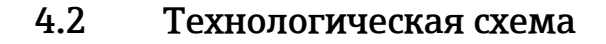

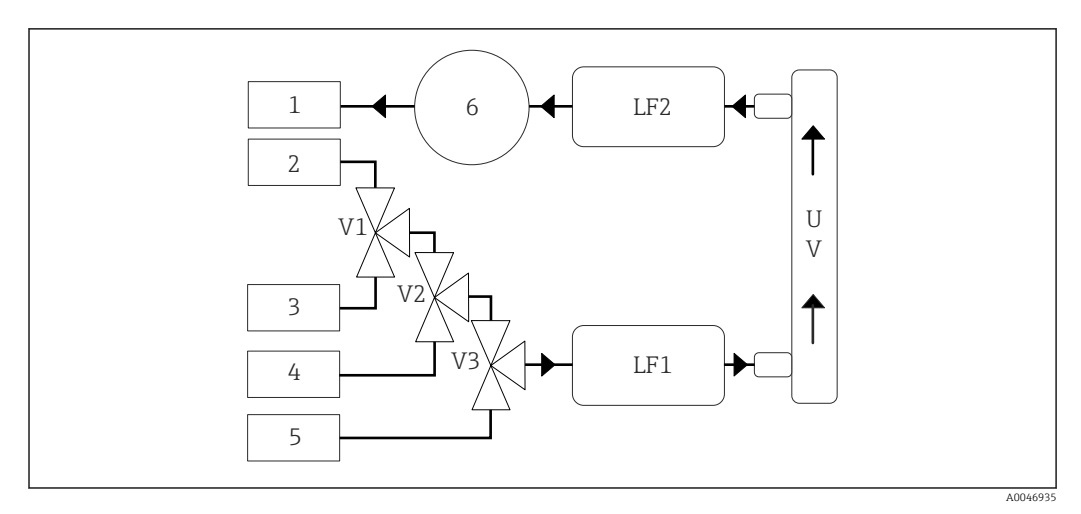

 *2 Схема процесса*

- *1 Слив*
- *2 Проба*
- *3 Вход 1*
- *4 Вход 2*
- *5 Вход 3*
- *6 Насос*
- *V1 – Клапан 1, клапан 2 (опция заказа) и клапан 3 (опция заказа)*
- *V3*

*LF1 Датчики проводимости и температуры*

*– LF2*

*UV УФ-лампа (12 В пост. тока)*

### 4.3 Назначение контактов в гнезде

### 4.3.1 Назначение контактов в гнезде (система с соединительным гнездом)

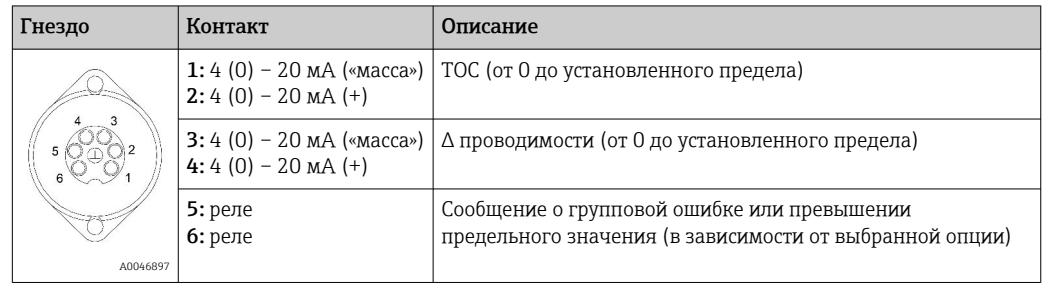

Контакт 1/2: выдача аналогового сигнала 4–20 мА для измеренного значения TOC от 0 до настроенного предела (настраивается в меню Settings, на вкладке Options 1).

Контакт 3/4: выдача аналогового сигнала 4–20 мА для значения Δ проводимости от 0 до настроенного предела (настраивается в меню Settings, на вкладке Service 1, необходимо ввести  $1$ ).

Контакт 5/6: действуют как пара замыкающих контактов, если настроенное предельное значение TOC или проводимости превышено с опцией «аналоговый выход», или как пара размыкающих контактов с опцией группового сообщения об

<sup>1)</sup> сервисный пароль

ошибке в случае сбоя питания, в качестве реакции на утечку, при отказе лампы или датчика давления или в случае превышения допустимого диапазона для одного или двух датчиков проводимости.

Измеренное значение обновляется каждую минуту. Во время калибровки или процедуры SST отображается последнее значение до тех пор, пока не будет запущено новое измерение.

### 4.3.2 Назначение контактов в гнезде (система с двумя соединительными гнездами)

#### Выход 1

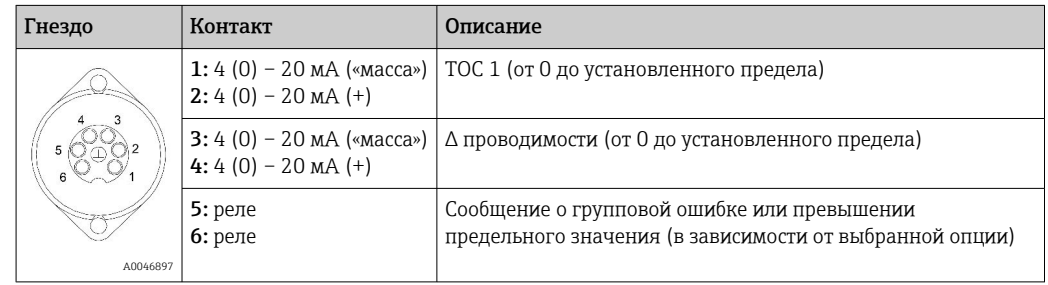

Контакт 1/2: выдача аналогового сигнала 4–20 мА для измеренного значения TOC на входе пробы от 0 до настроенного предела (настраивается в меню Settings, на вкладке Options 1).

Контакт 3/4: выдача аналогового сигнала 4–20 мА для значения Δ проводимости от 0 до настроенного предела (настраивается в меню Settings, на вкладке Service 1).

Контакт 5/6: действуют как пара замыкающих контактов, если настроенное предельное значение TOC или проводимости превышено с опцией «аналоговый выход», или как пара размыкающих контактов с опцией группового сообщения об ошибке в случае сбоя питания, в качестве реакции на утечку, при отказе лампы или датчика давления или в случае превышения допустимого диапазона для одного или двух датчиков проводимости.

#### Выход 2

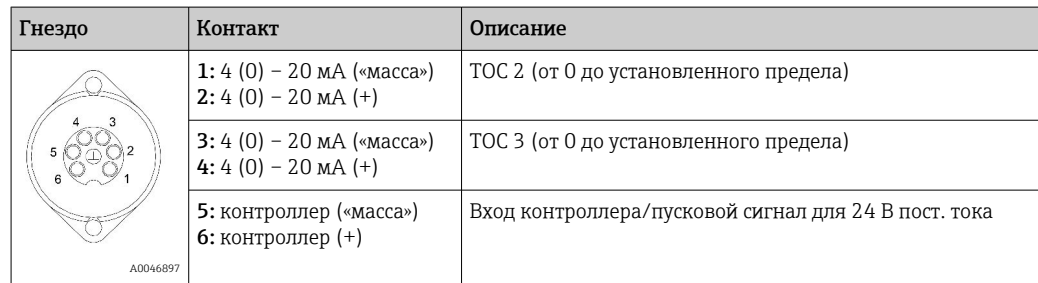

Контакт 1/2: выдача аналогового сигнала 4–20 мА для измеренного значения TOC на входе 2 от 0 до настроенного предела (настраивается в меню Settings, на вкладке Options 1).

Контакт 3/4: выдача аналогового сигнала 4–20 мА для измеренного значения TOC на входе 3 от 0 до настроенного предела (настраивается в меню Settings, на вкладке Options 1).

Контакт 5/6: вход/пусковой сигнал внешнего контроллера, измерение активно при наличии напряжения и прекращается, если напряжение составляет 0 В.

Измеренное значение обновляется каждую минуту. Во время калибровки или процедуры SST отображается последнее значение до тех пор, пока не будет запущено новое измерение.

# <span id="page-12-0"></span>5 Монтаж

# 5.1 Требования, предъявляемые к монтажу

### 5.1.1 Размеры

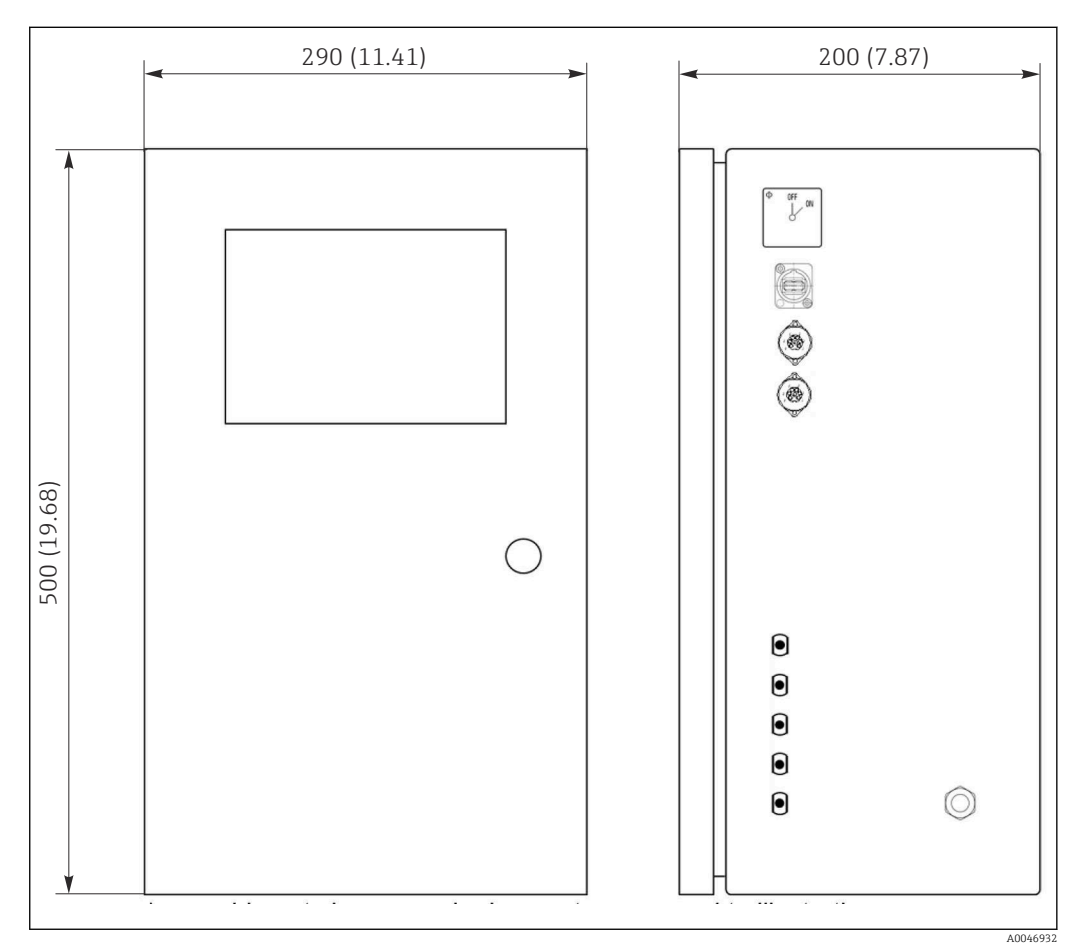

 *3 Размеры в мм (дюймах)*

### 5.1.2 Варианты монтажа

Анализатор предназначен для настольного и настенного монтажа.

**На следующем рисунке показано расположение заклепочных гаек на задней** части корпуса. Их можно использовать для крепления монтажной рамы. Монтажная рама для настенного монтажа не входит в комплект поставки.

<span id="page-13-0"></span>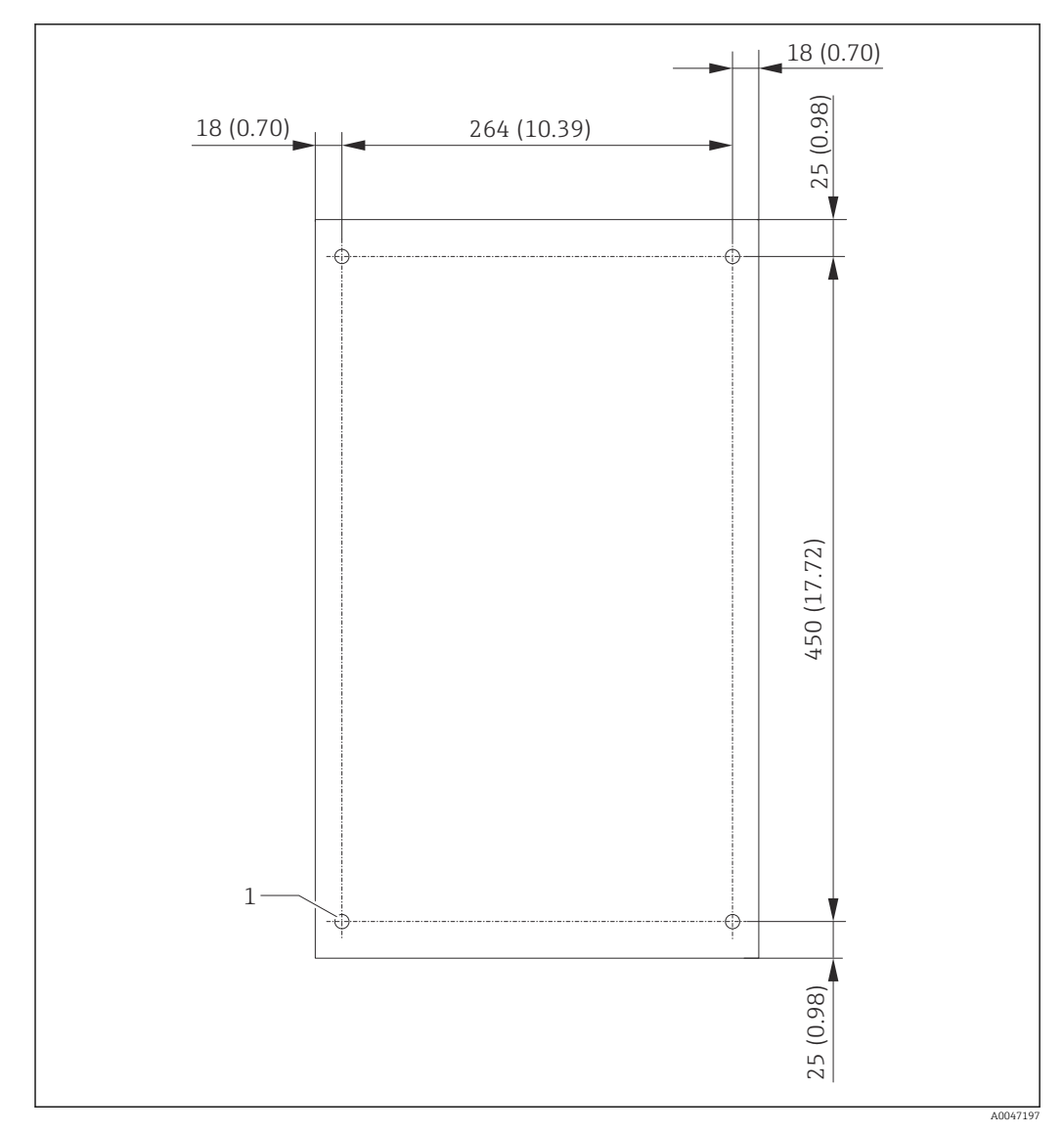

 *4 Задняя часть корпуса*

*1 Заклепочная гайка*

### 5.2 Монтаж анализатора

#### LОСТОРОЖНО

#### Прибор находится под напряжением!

Опасность поражения электрическим током!

- ‣ Не подключайте электропитание к анализатору до завершения монтажных работ и подключения технологической среды.
- ‣ Следуйте указаниям, приведенным в разделе «Электрическое подключение».

### 5.2.1 Последовательность монтажа

#### Настольный монтаж

1. Поместите анализатор на гладкую поверхность, не подверженную вибрации.

- 2. Откройте переднюю дверцу корпуса и проверьте внутреннюю структуру на наличие видимых признаков повреждения.
- 3. Проверьте все встроенные соединения для технологической среды. Перегиб или повреждение шлангов не допускается.
- <span id="page-14-0"></span>4. Проверьте все муфты на соединениях для технологической среды. Убедитесь в том, что они надежно установлены (затяните от руки).
- 5. После внешнего осмотра следует смонтировать линии подачи пробы и сливную линию системы TOC. Важно обеспечить минимально необходимую дину линий. При укорачивании следует обрезать их под прямым углом с помощью резака для шлангов.

#### Настенный монтаж

- 1. Откройте переднюю дверцу корпуса и проверьте внутреннюю структуру на наличие видимых признаков повреждения.
- 2. Проверьте все встроенные соединения для технологической среды. Перегиб или повреждение шлангов не допускается.
- 3. Проверьте все муфты на соединениях для технологической среды. Убедитесь в том, что они надежно установлены (затяните от руки).
- 4. После внешнего осмотра следует смонтировать линии подачи пробы и сливную линию системы TOC. Важно обеспечить минимально необходимую дину линий. При укорачивании следует обрезать их под прямым углом с помощью резака для шлангов.
- 5. Установите корпус на монтажную раму.
- 6. Установите на стену монтажную раму, конфигурация которой специфична для конкретного заказчика.

#### Электрическое подключение

- 1. Подключите сигнальные выходы  $\rightarrow \blacksquare$  10.
- 2. Вставьте вилку в розетку электропитания (240 В, 50/60 Гц или, опционально, 100 В, 50/60 Гц).

### 5.2.2 Подключение подачи среды

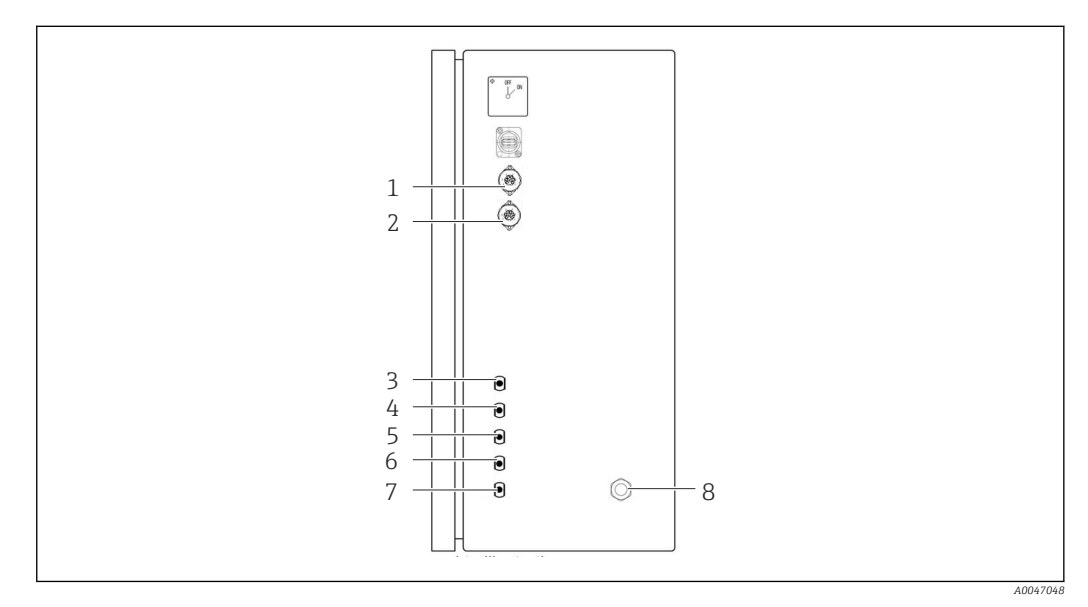

- *5 Анализатор, панель с правой стороны*
- *1 Аналоговый выход 1 4 Вход 1 7 Слив*
	-
- 
- *3 Проба 6 Вход 3 (опция заказа)*
- 
- *2 Аналоговый выход 2 5 Вход 2 (опция заказа) 8 Подключение питания*
- Endress+Hauser 15

#### <span id="page-15-0"></span>Отводящий патрубок анализатора для проб

Слив пробы (отработанной пробы) осуществляется через шланг.

‣ Проложите шланг таким образом, чтобы исключить противодавление.

## 5.3 Проверка после монтажа

- 1. Проверьте плотность всех соединений и отсутствие утечек.
- 2. Проверьте шланги на наличие повреждений.
	- Замените поврежденные шланги.

# <span id="page-16-0"></span>6 Электрическое подключение

### 6.1 Инструкции по подключению

### LОСТОРОЖНО

#### Прибор находится под напряжением!

Опасность поражения электрическим током! Сетевой фильтр, модуль защиты от перенапряжения и главный выключатель остаются подключенными к источнику питания, даже если главный выключатель выключен!

- ‣ Отключите прибор от источника питания (извлеките вилку из розетки).
- ‣ Перед подключением удостоверьтесь в том, что сетевое напряжение соответствует напряжению, указанному на заводской табличке.
- ‣ Убедитесь в том, что анализатор достаточно надежно заземлен через подключение к электрической сети.
- ‣ Перед выполнением электрического подключения убедитесь, что установленный силовой кабель соответствует национальным требованиям электробезопасности.

### 6.2 Подключение анализатора

‣ Вставьте вилку в розетку электропитания (240 В, 50/60 Гц или, опционально, 100 В, 50/60 Гц).

### 6.3 Обеспечение требуемой степени защиты

Для использования поставляемого прибора по назначению допускаются и являются необходимыми только механические и электрические подключения, описанные в данном документе.

‣ Соблюдайте осторожность при выполнении работ.

В противном случае отдельные типы защиты (класс защиты (IP), электробезопасность, помехозащищенность), подтвержденные для данного типа защиты, более не могут гарантироваться в результате,  например снятия крышек или ослабления/слабой фиксации концов кабелей.

### 6.4 Проверка после подключения

После выполнения электрического подключения следует выполнить перечисленные ниже проверки.

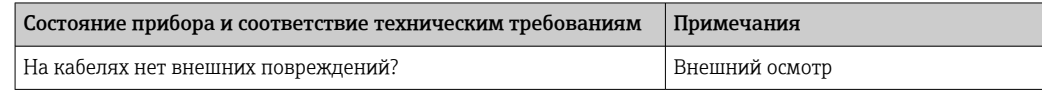

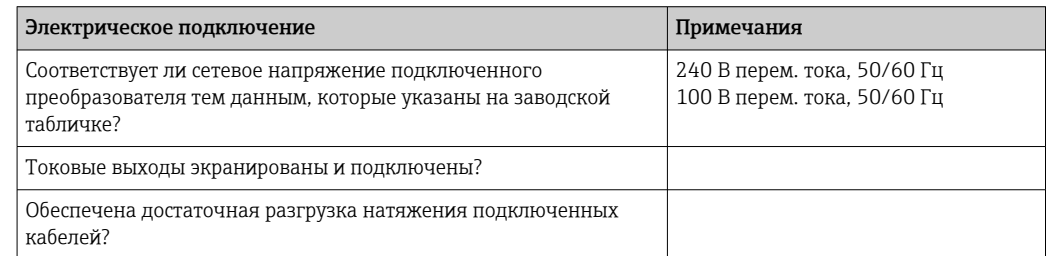

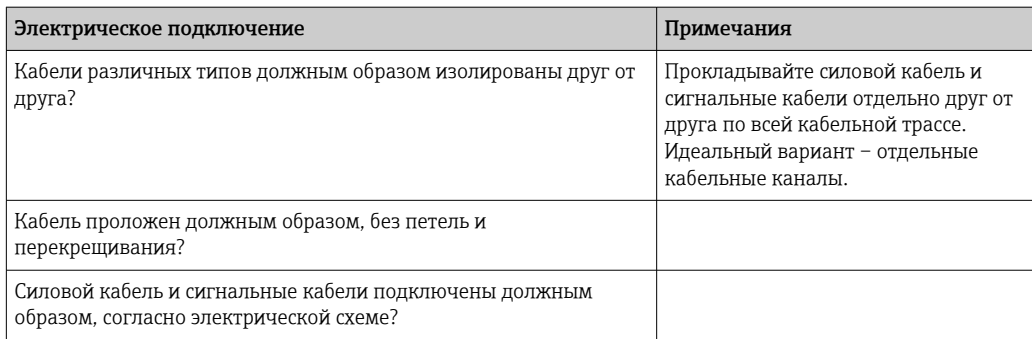

# <span id="page-18-0"></span>7 Опции управления

### 7.1 Обзор опций управления

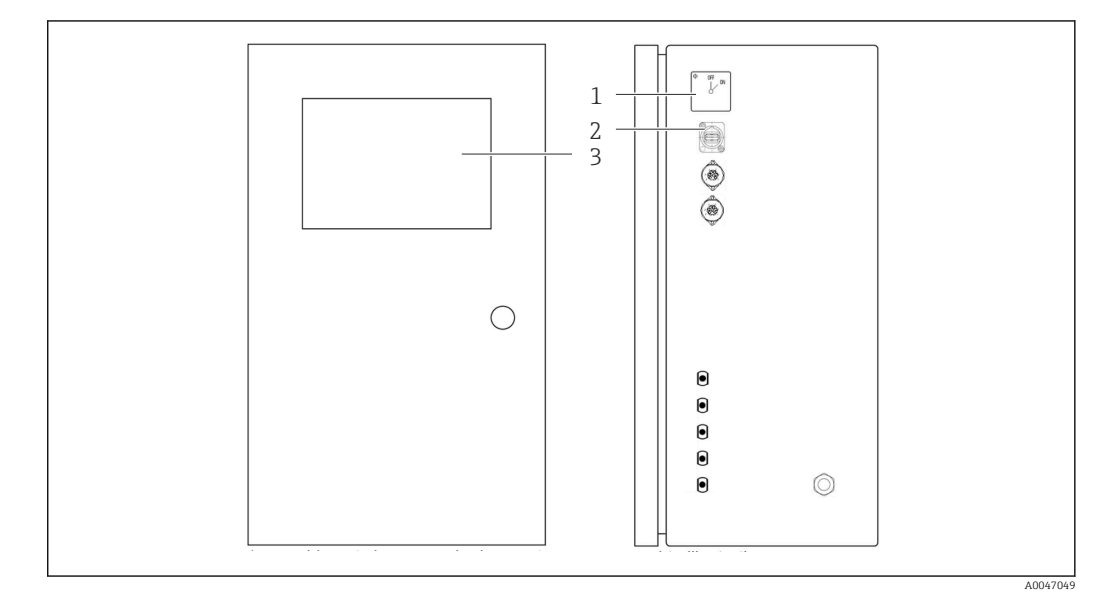

 *6 Элементы управления*

- *1 Главный выключатель*
- *2 USB-порт*
- *3 Сенсорный монитор*

# 7.2 Структура и функции меню управления

В анализаторе предусмотрены следующие меню.

- Measure online
- Viewer (архив)
- Qualification (калибровка, испытание системы на пригодность (SST))
- System (обслуживание)
- Settings (расширенные возможности настройки и сервиса)
- User management

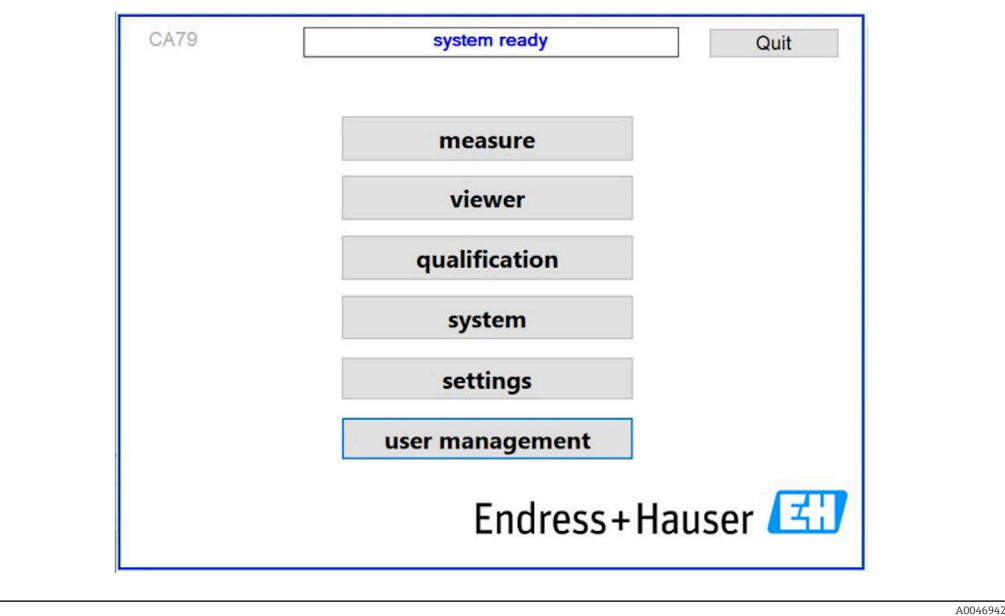

# <span id="page-19-0"></span>7.3 Доступ к меню управления через локальный дисплей

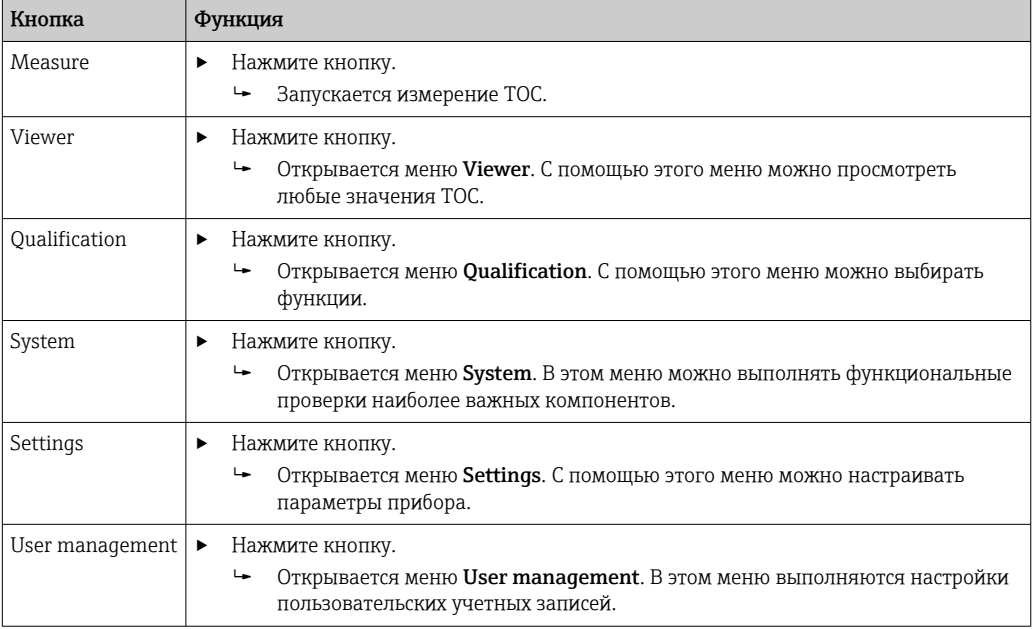

#### <span id="page-20-0"></span>8 Ввод в эксплуатацию

#### 8.1 Функциональная проверка

Использование ненадлежащих шлангов или неправильное подсоединение шлангов может вызвать утечку жидкости и повреждение!

- Проверьте все соединения и убедитесь в том, что они выполнены должным образом.
- В особенности проверяйте безопасность всех шланговых соединений и убедитесь, что они герметичны.

Использование ненадлежащего источника питания приведет к повреждению прибора!

• Необходимо обеспечить соответствие сетевого напряжения тому напряжению. которое указано на заводской табличке.

#### 8.2 Процедура входа в систему

Для входа в систему необходимы учетная запись и пароль.

- 1. Введите идентификатор пользователя install.
- 2. Нажмите кнопку Login.
- 3. Введите пароль default.
- 4. Нажмите кнопку Login.
	- Будет предложено ввести пароль.
- 5. Введите новый пароль и подтвердите ввод.

Дополнительные сведения об администрировании пользовательских учетных записей: → ■ 39

#### 8.3 Настройка измерительного прибора

#### 8.3.1 Выполнение измерения

Перед первым вводом в эксплуатацию необходимо провести процесс промывки <u>| - | </u> (измерения) в течение по меньшей мере 30 минут. При значительном содержании примесей и загрязнений промывку (измерение) необходимо продолжать до тех пор, пока не начнется постоянное отображение одинаковых значений.

- 1. Нажмите кнопку Measure в главном меню.
	- Отображается всплывающее окно.
- 2. Нажмите кнопку Yes.
	- Программа запускается, и начинается промывка системы для подготовки к измерению ТОС.
- 3. Измените интервалы.

Выберите интервал, нажав соответствующую кнопку под диаграммой.

4. Просмотрите архивные записи.

Нажмите кнопку Viewer в главном меню.

- Открывается меню Viewer, и отображаются архивные записи  $\rightarrow \square$  24. Процесс измерения при этом не прерывается.
- 5. Прервите измерение.

Выйдите из меню Measure.

<span id="page-21-0"></span>После завершения процесса промывки автоматически запускается измерение. На дисплее отображается показатель TOC, значения проводимости и температуры. Измеренные значения отображаются на диаграмме справа. Если значение ТОС или проводимости превышает настроенное предельное значение, то цвет отображения меняется на красный. Кроме того, через аналоговый выход выводится предупреждение (опционально). Предельное значение может быть обозначено на диаграмме красной чертой.

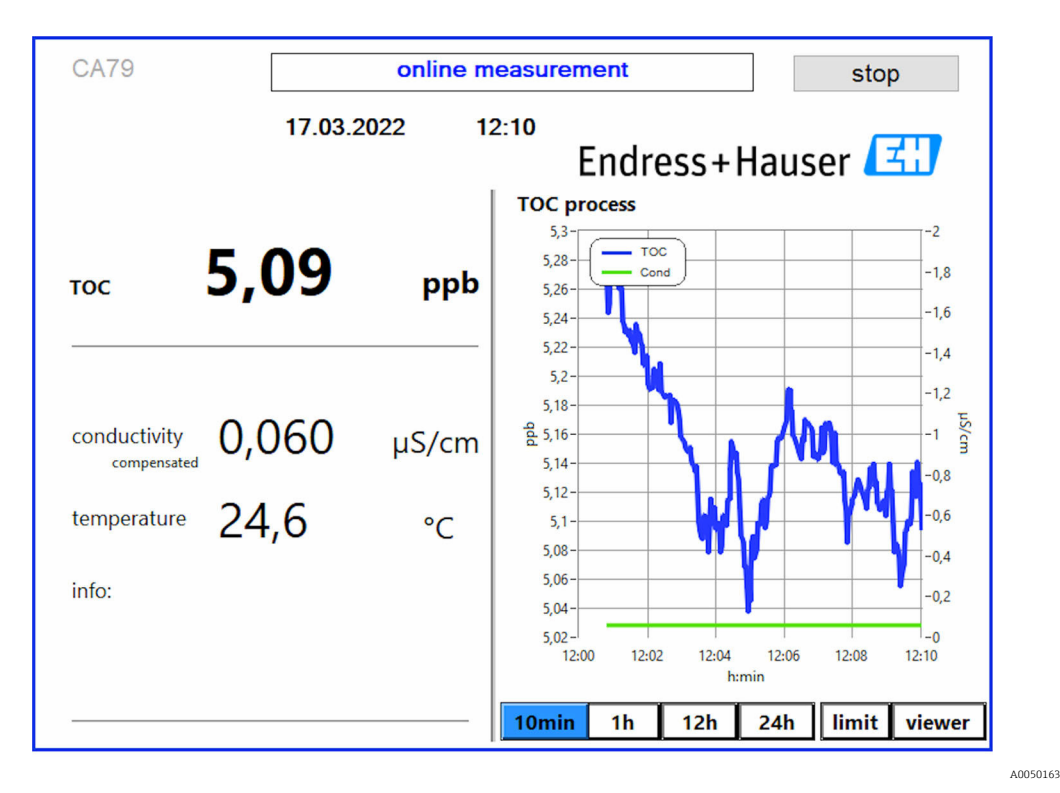

#### Предупреждения

Если значение ТОС и/или проводимости превышает настроенное предельное значение, то цвет отображаемых цифр меняется на красный. Кроме того, через цифровой выход выводится предупреждение (опционально). Предельное значение может быть обозначено на диаграмме красной чертой.

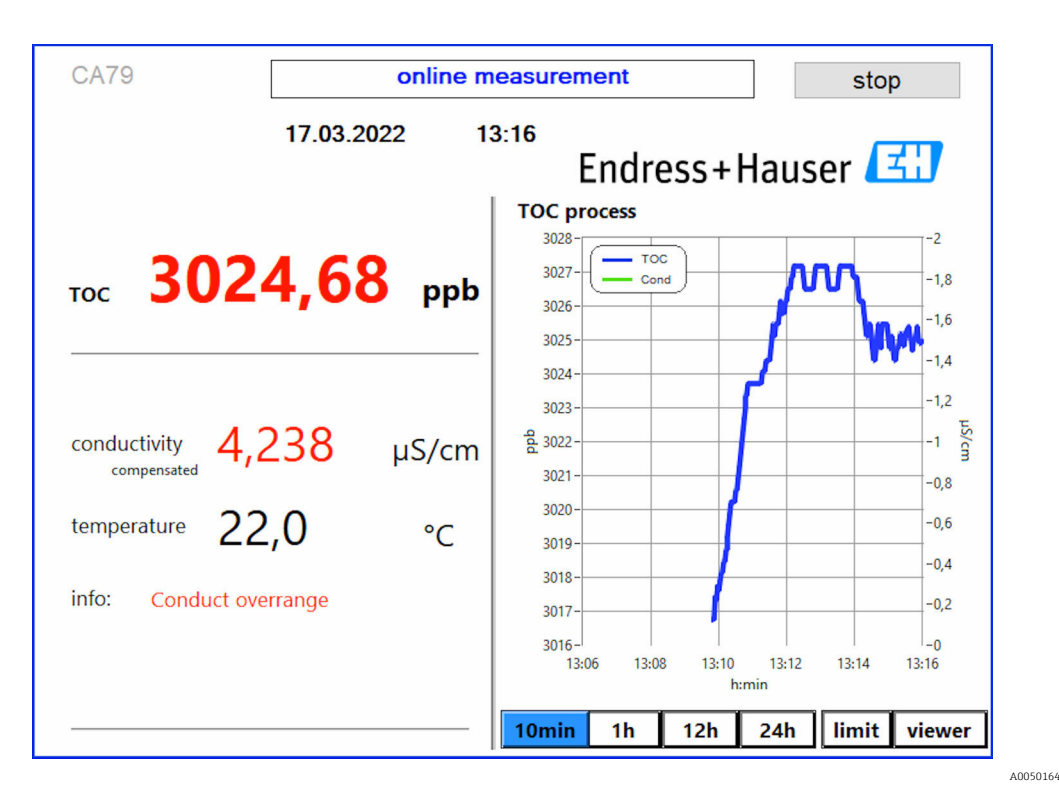

 *7 Превышение предельного значения для диапазона измерения*

#### Утечка в системе

При наличии утечки в системе анализатор автоматически прекращает измерение и закрывает клапан 1. После обнаружения и устранения утечки анализатор возобновляет измерение (только если вариант Continue after error выбран в меню Settings, на вкладке Options  $2\rightarrow \blacksquare 31$ ). Перед этим необходимо тщательно просушить датчик утечки в системе. Датчик утечки расположен в основании прибора, с правой стороны.

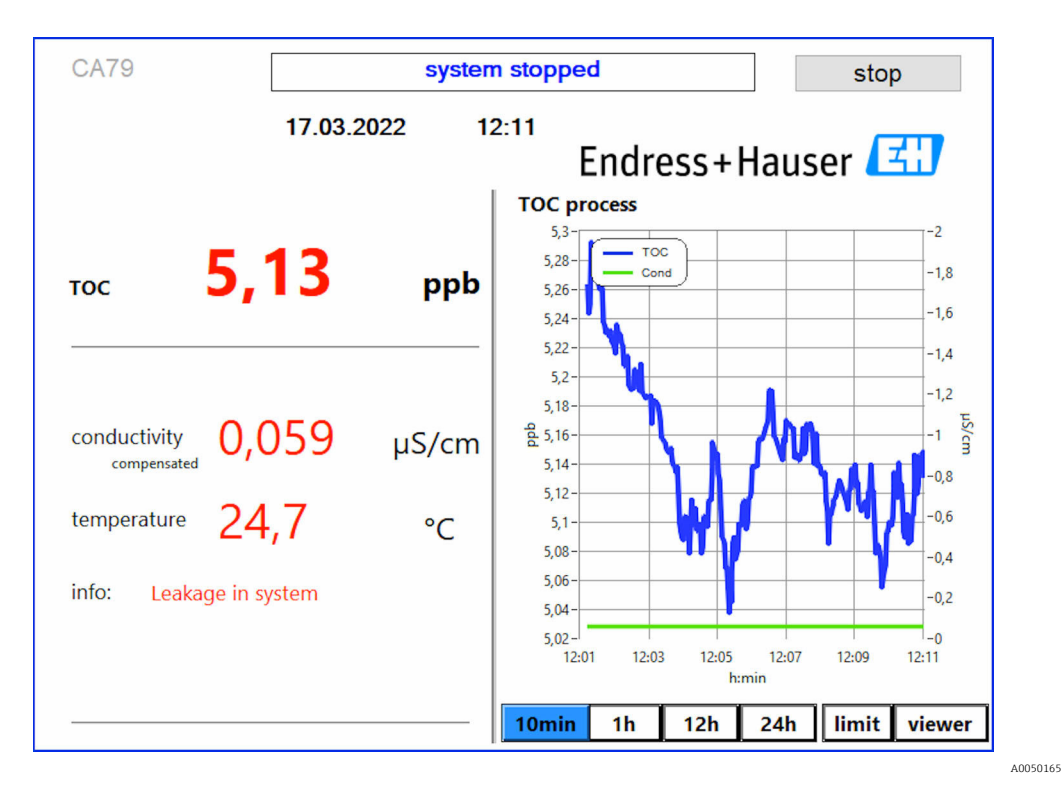

 *8 Утечка в системе*

#### <span id="page-23-0"></span>Слишком низкая интенсивность УФ-излучения

Если интенсивность УФ-лампы слишком мала или если УФ-лампа неисправна, то анализатор автоматически прекращает измерение и отображает сообщение UV lamp **broken**. В этом случае необходим новый УФ-реактор.

#### **A OCTOPOXHO**

#### Источник коротковолнового УФ-излучения!

Ненадлежащее обращение может привести к повреждению глаз и кожи!

- Прежде чем приступить к работе с реактором, обязательно выведите прибор из эксплуатации и отключите его от источника питания!
- Меняйте реактор только целиком!
- Выводите поврежденные реакторы из эксплуатации!
- Ни в коем случае не вскрывайте реактор для замены отдельных компонентов!
- Следите за исправностью изоляции на концах реактора (отсутствием повреждений на термоусадочных трубках)!

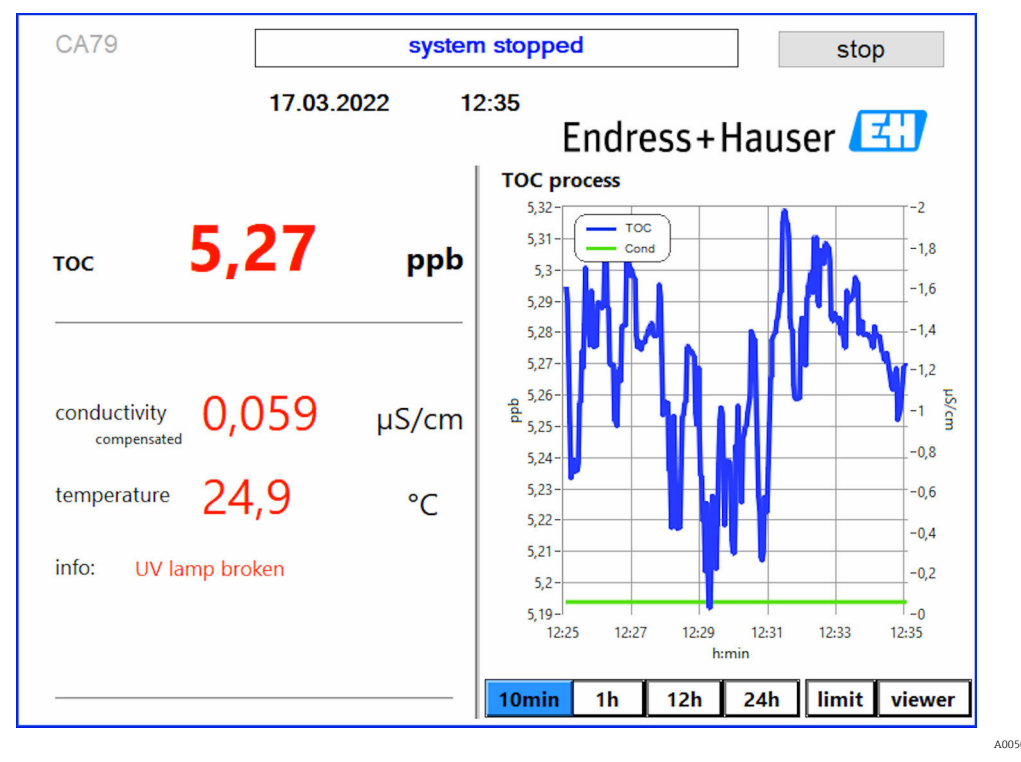

■9 Сообщение об ошибке УФ-датчика

#### Ошибка при отборе пробы

Отображение такого предупреждающего сообщения возможно только при наличии опции заказа «Обнаружение давления на входе пробы». Это сообщение отображается в том случае, если датчик обнаружил замкнутый вход.

Проверьте условия подачи технологической среды в прибор.  $\blacktriangleright$ 

#### 8.3.2 **Viewer**

Это меню позволяет просматривать любые измеренные значения ТОС. Выбор и отображение данных осуществляется путем выбора даты.

<span id="page-24-0"></span>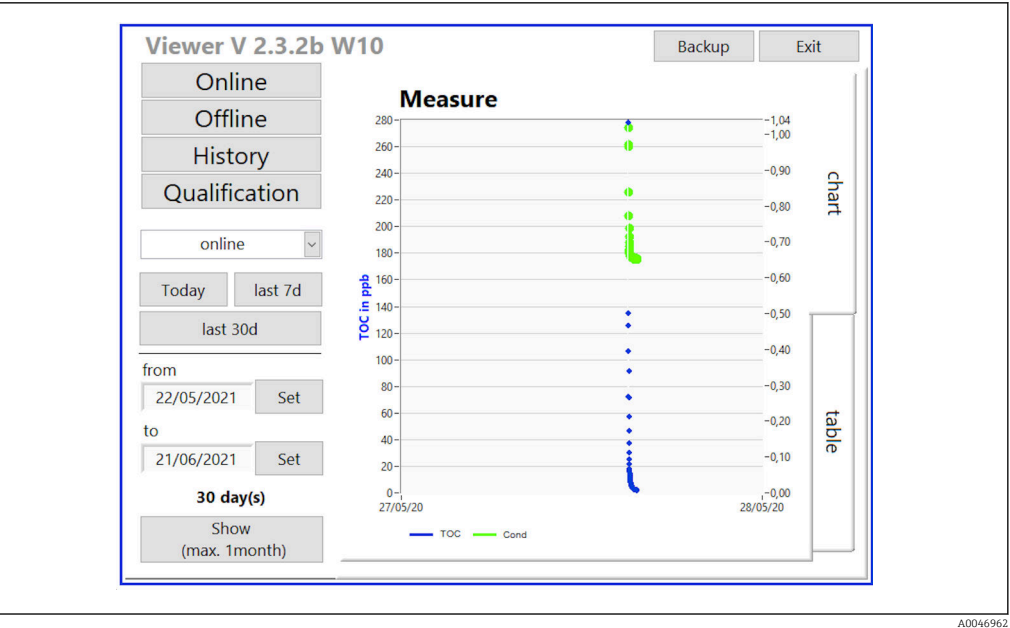

 $\Box$  10 Меню Viewer

Дату можно выбрать следующими способами.

- 1. Сделать предварительный выбор (например, Online).
- 2. Выбрать необходимую дату с помощью пункта Selected date.
- 3. Выбрать файл с помощью пункта Selected data file.
	- Выбранные сведения отображаются на диаграмме справа. Для перехода между отображением информации на диаграмме и в таблице можно использовать вкладки Chart и Table.

Файл архива представляет собой непрерывный список, который действует как журнал и содержит всю информацию о входах в систему, ошибках и результатах калибровки/ испытаний системы на пригодность (успешных/неудачных).

Кроме того, с помощью этого меню можно экспортировать и распечатывать данные (если принтер установлен под ОС WINDOWS®).

#### 8.3.3 **Oualification**

С помощью этого меню можно выбрать две следующие функции.

- $\blacksquare$  Calibration
- SST (испытание системы на пригодность)

Выбор осуществляется в раскрывающемся меню.

При настройке отдельных функций пользователя сопровождают различные уведомления и рекомендации.

<span id="page-25-0"></span>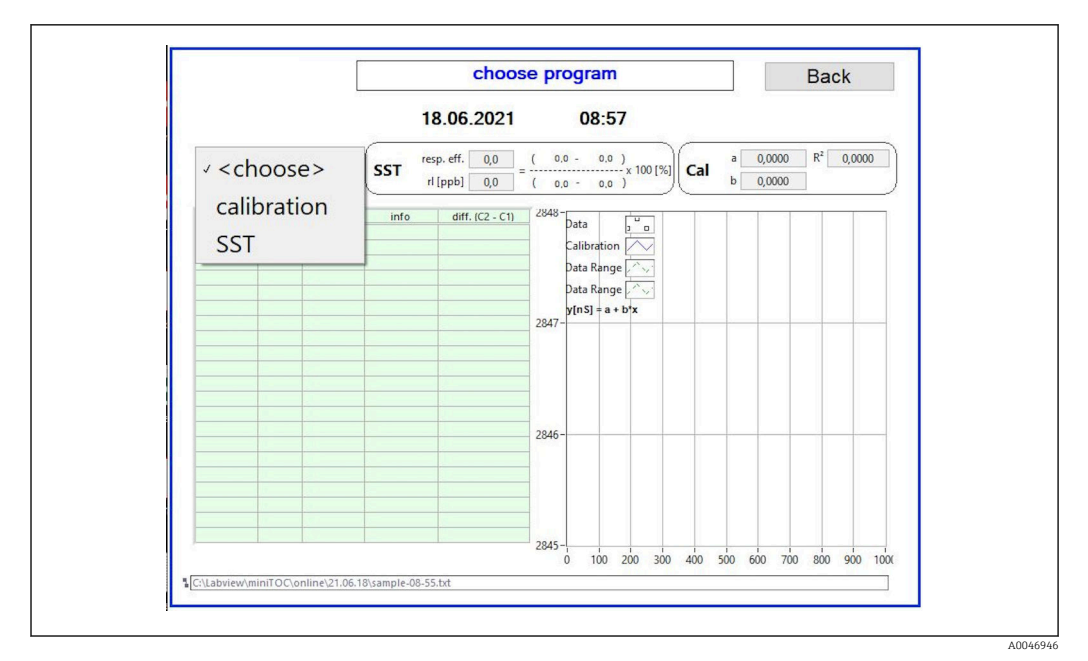

 *11 Меню Qualification*

#### Калибровка и регулировка

Для выполнения калибровки измерение необходимо остановить. Система запрашивает у пользователя растворы. Концентрацию раствора следует указать в меню Settings  $\rightarrow \Box$  31.

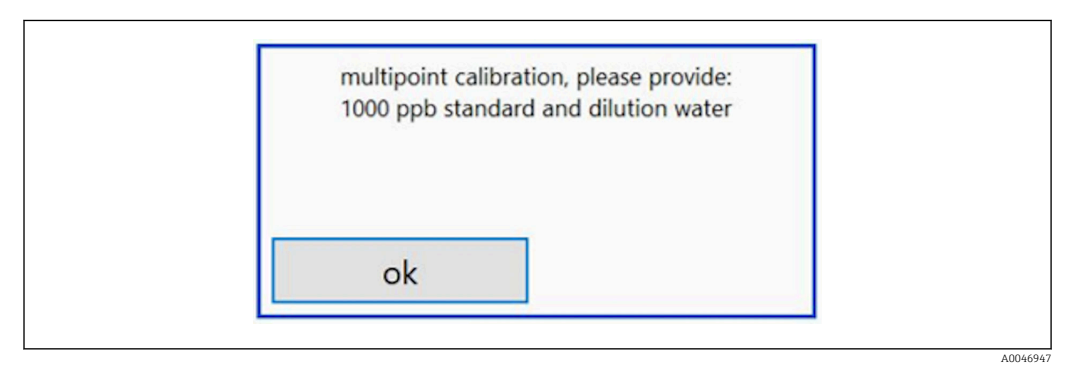

 *12 Сообщение Provide solution*

Чтобы обеспечить приемлемую рабочую температуру, необходимо, чтобы  $|1 \cdot |$ система была включена за один час до начала калибровки. Калибровочные растворы должны быть предварительно нагреты не менее чем до комнатной температуры. Если в начале измерения отображается температура ниже 18 °C, измерение необходимо остановить до тех пор, пока растворы не прогреются до комнатной температуры. Оптимальный диапазон начальной температуры для калибровки составляет 20–25 °C.

#### Выполнение калибровки на приборе с опцией заказа «Испытание системы на пригодность, ручной режим»

1. Присоедините калибровочный раствор с необходимой концентрацией сахарозы к входу 1.

 Калибровка выполняется полуавтоматически с параметрами, настроенными в меню Settings  $\rightarrow \blacksquare$  31.

После выполнения нескольких измерений раствора сахарозы система останавливается и выдает всплывающее окно с запросом на присоединение водного раствора к входу 1.

- 2. Присоедините водный раствор к входу 1.
- 3. Закройте всплывающее окно, нажав кнопку OK.
	- Отображается всплывающее окно с результатами калибровки.

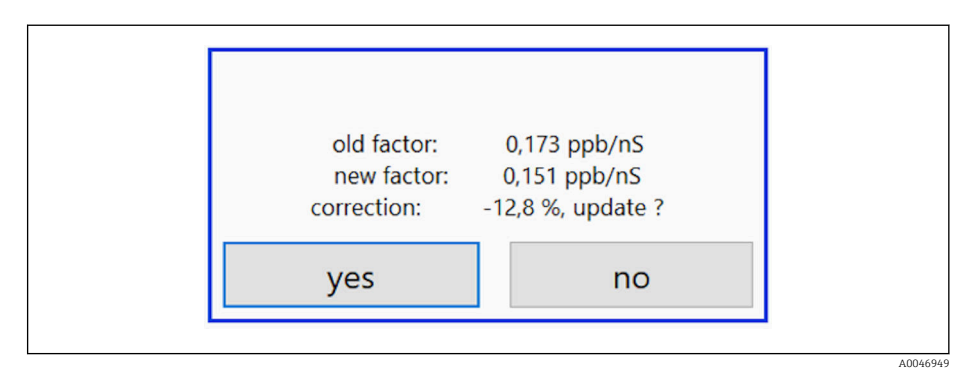

 *13 Всплывающее окно с отображением калибровочного коэффициента*

4. Нажмите кнопку Yes, чтобы подтвердить результат.

 Если пользователь решает не использовать новый калибровочный коэффициент, то продолжается использование прежнего калибровочного коэффициента. Калибровочный коэффициент должен находиться в диапазоне 0,11–0,21

ppb/nS. Отклонение не должно превышать 2 %.

#### Выполнение калибровки на приборе с опцией заказа «Испытание системы на пригодность, автоматический режим»

- 1. Присоедините калибровочный раствор с необходимой концентрацией сахарозы к входу 2 (черное соединение).
- 2. Присоедините водный раствор к входу 3 (синее соединение).
	- Калибровка выполняется автоматически с параметрами, настроенными в меню Setting  $→$   $\n\textcircled{3}$  31.

После повторения всех измерений система останавливается.

Отображается всплывающее окно с результатами калибровки.

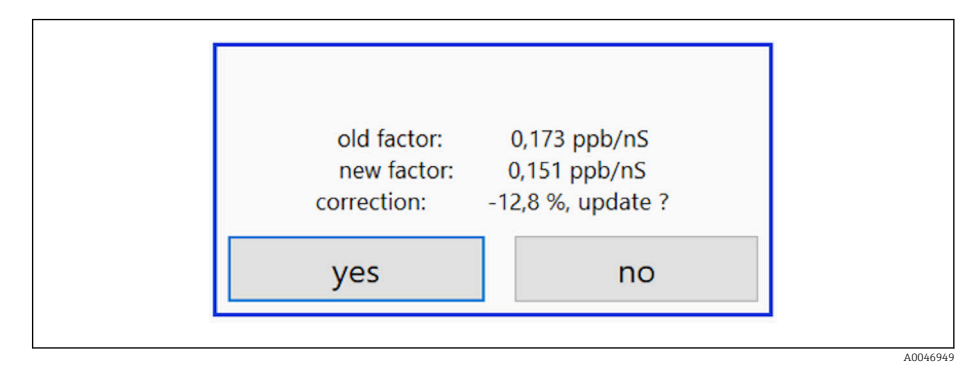

- *14 Всплывающее окно с отображением калибровочного коэффициента*
- 3. Нажмите кнопку Yes, чтобы подтвердить результат.
	- Если пользователь решает не использовать новый калибровочный коэффициент, то продолжается использование прежнего калибровочного коэффициента.

<span id="page-27-0"></span>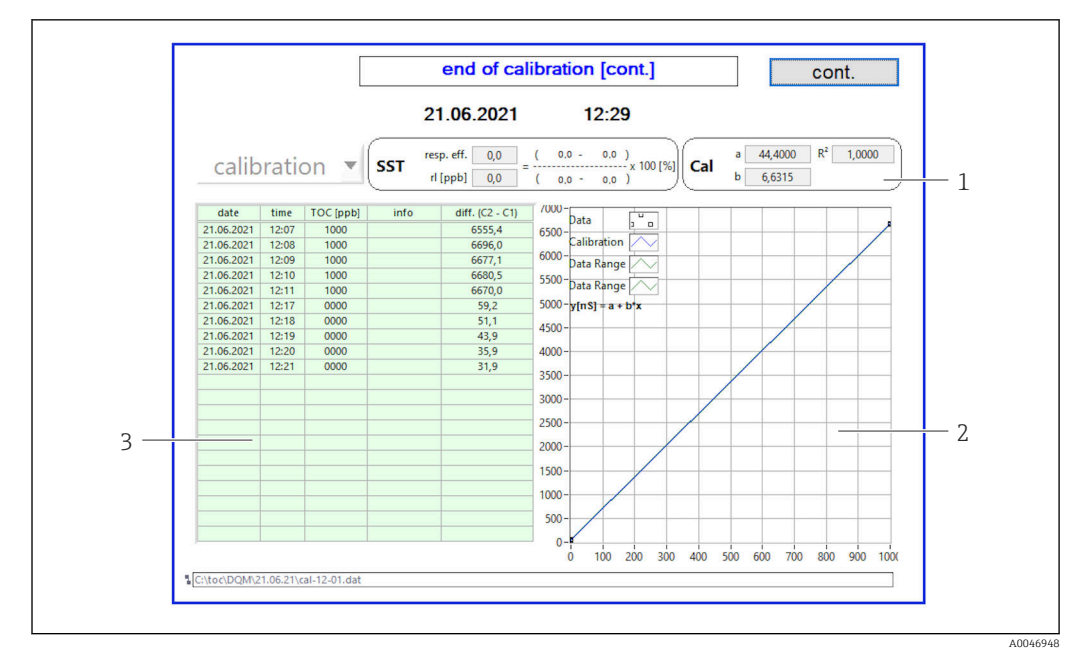

 *15 Калибровочная кривая*

- *1 Коэффициенты и R<sup>2</sup>*
- 
- *2 Калибровочная кривая 3 Список измеряемых значений*

Рекомендуется повторить измерения три раза подряд. Используемые  $|\cdot|$ стандартные объемы составляют 500 мл, что достаточно для нескольких измерений. Результаты измерений в пределах этой серии измерений должны быть постоянными и близкими друг к другу.

#### Испытание системы на пригодность (SST)

Для испытания системы на пригодность (SST) измерение необходимо остановить.

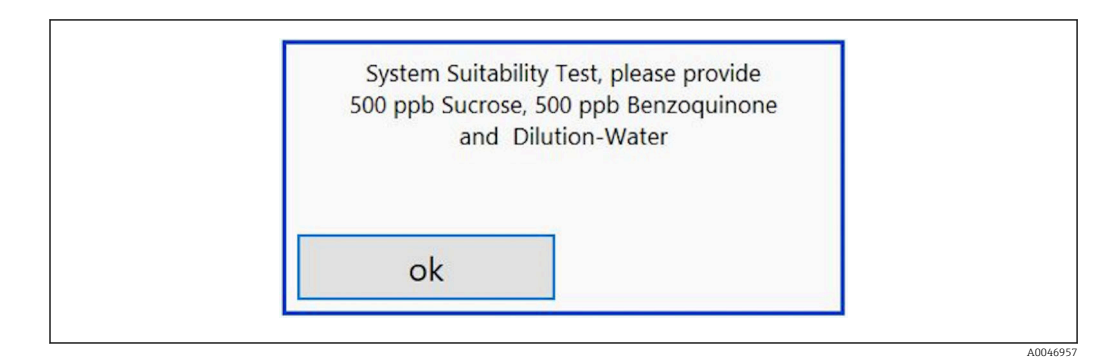

 *16 Сообщение Provide SST solutions*

Чтобы обеспечить приемлемую рабочую температуру, необходимо, чтобы  $| \cdot |$ система была включена за один час до начала испытания SST. Растворы для испытания SST должны быть предварительно нагреты не менее чем до комнатной температуры. Если в начале измерения отображается температура ниже 18 °C, то измерение необходимо остановить до тех пор, пока растворы SST не прогреются до комнатной температуры. Оптимальный диапазон начальной температуры для испытания SST составляет 20–25 °C.

Выполнение испытания системы на пригодность. Прибор с опцией заказа «Испытание системы на пригодность, ручной режим»

1. Подсоедините раствор SST с необходимой концентрацией сахарозы к входу 1.

- Испытание SST выполняется полуавтоматически с параметрами, настроенными в меню Settings  $\rightarrow \blacksquare$  31. После выполнения нескольких измерений раствора сахарозы система останавливается и выдает всплывающее окно с запросом на присоединение раствора бензохинона к входу 1.
- 2. Присоедините раствор бензохинона к входу 1.
- 3. Закройте всплывающее окно, нажав кнопку OK.
	- Этот процесс необходимо повторить для водного раствора.

#### Выполнение испытания системы на пригодность. Прибор с опцией заказа «Испытание системы на пригодность, автоматический режим»

- 1. Подсоедините раствор SST с необходимой концентрацией бензохинона к входу 1 (красное соединение).
- 2. Присоедините раствор сахарозы к входу 2 (черное соединение).
- 3. Присоедините воду к входу 3 (синее соединение).
	- Испытание SST выполняется автоматически. После повторения всех измерений система останавливается. Отображается результат испытания SST, ознакомление с которым пользователь должен подтвердить.
- 4. Нажмите кнопку Yes, чтобы подтвердить результат.
	- Во всплывающем окне отображается результат испытания системы на пригодность (пройдено/не пройдено).

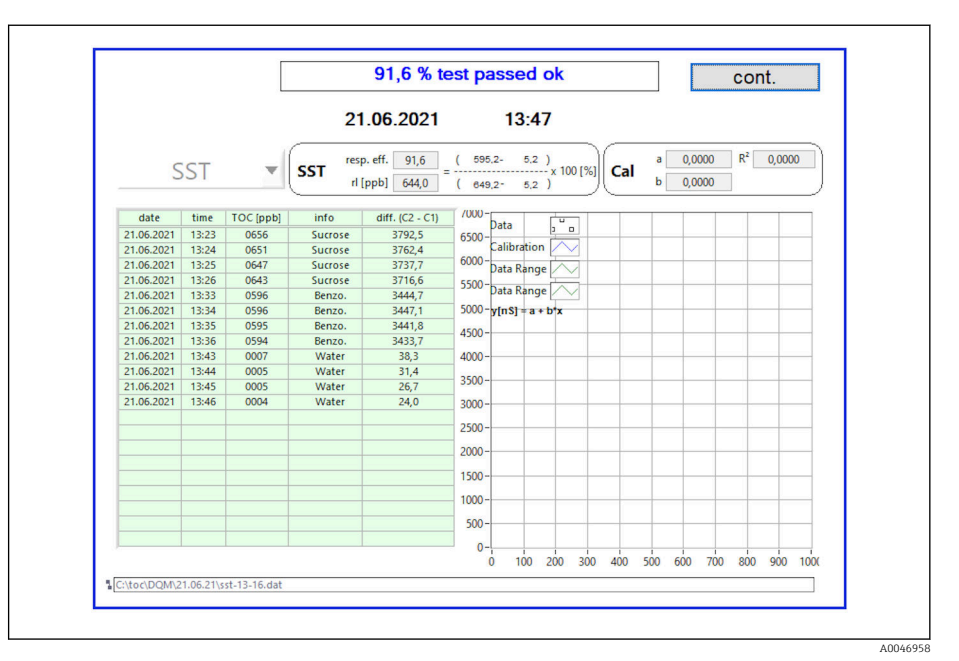

 *17 Отображение результата испытания*

Если испытание SST завершилось неудачно (не пройдено), необходимо проверить калибровочные растворы или растворы SST и повторить испытание SST.

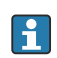

Рекомендуется повторить измерения три раза подряд. Используемые стандартные объемы составляют 500 мл, что достаточно для нескольких измерений. Результаты измерений в пределах этой серии измерений должны быть постоянными и близкими друг к другу.

### <span id="page-29-0"></span>8.3.4 Система

В этом меню можно выполнять функциональные проверки перечисленных ниже компонентов.

- Запуск насоса (в нормальном (<) или ускоренном режиме (<<<))
- Переключение клапанов
- Переключение УФ-реактора
- УФ-датчик (определение интенсивности излучения УФ-лампы)
- Проверка сигналов датчика (C1/C2)
- Проверка статического давления (опция)  $^{2)}$
- Датчик утечки
- Сброс счетчика часов работы (насос)
- Сброс счетчика часов работы (УФ-лампа)
- Проверка аналоговых выходов
- Проверка цифровых выходов

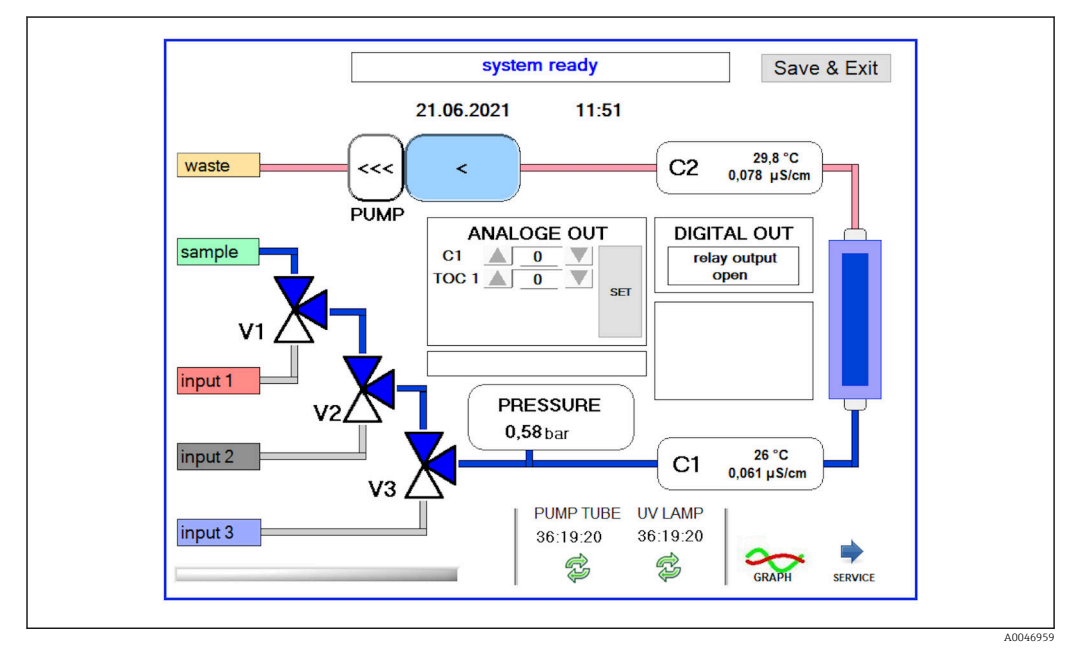

 *18 Меню System*

Чтобы изменить состояние насоса, клапанов (V1, V2, V3) и УФ-лампы, следует коснуться соответствующего символа.

При нажатии кнопки Graph отображается диаграмма со следующими значениями  $\rightarrow$   $\blacksquare$  30.

- Измеренные значения C1 и C2
- Разница между значениями C1 и C2
- Значения температуры T1 и T2

Доступ к сервисной зоне осуществляется с помощью кнопки Service. Эта зона защищена паролем (специальным паролем только для сервисных специалистов).

#### Переход в главное меню

- 1. Нажмите кнопку Save & Exit.
	- Отображается всплывающее окно.
- 2. Нажмите соответствующую кнопку во всплывающем окне.

<sup>2)</sup> Если опция установлена и активирована в меню Settings, в противном случае отображается пустое поле.

<span id="page-30-0"></span>3. Если заменен шланг насоса или УФ-реактор.

Нажмите кнопку Yes.

Счетчик часов работы сброшен.

После закрывания меню отображается всплывающее окно. Сохранение настроек в системе анализатора занимает несколько секунд.

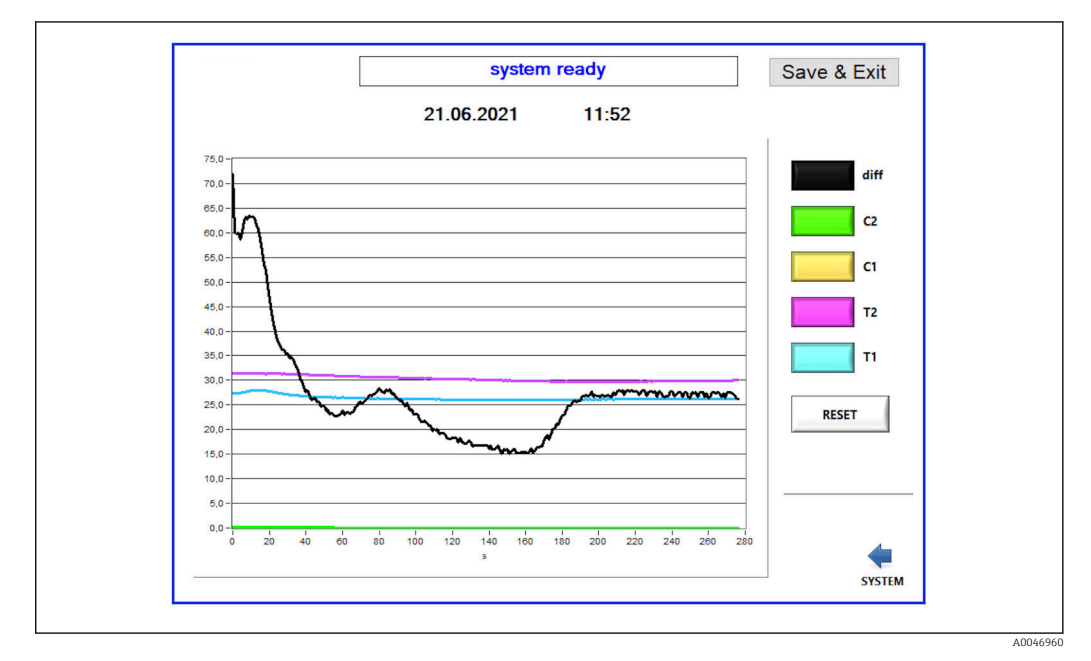

 *19 Диаграмма*

Отображение графика любого значения на диаграмме можно включить или  $\vert \cdot \vert$ отключить с помощью соответствующих цветных кнопок.

Нажатие кнопки Reset позволяет сбросить все графики на диаграмме.

### 8.3.5 Settings

В этом меню можно настроить параметры прибора.

License: активация лицензионных опций. Только для дилеров/торговых партнеров.

Service: активация дополнительных параметров для персонала с соответствующим допуском (Service 1–3).

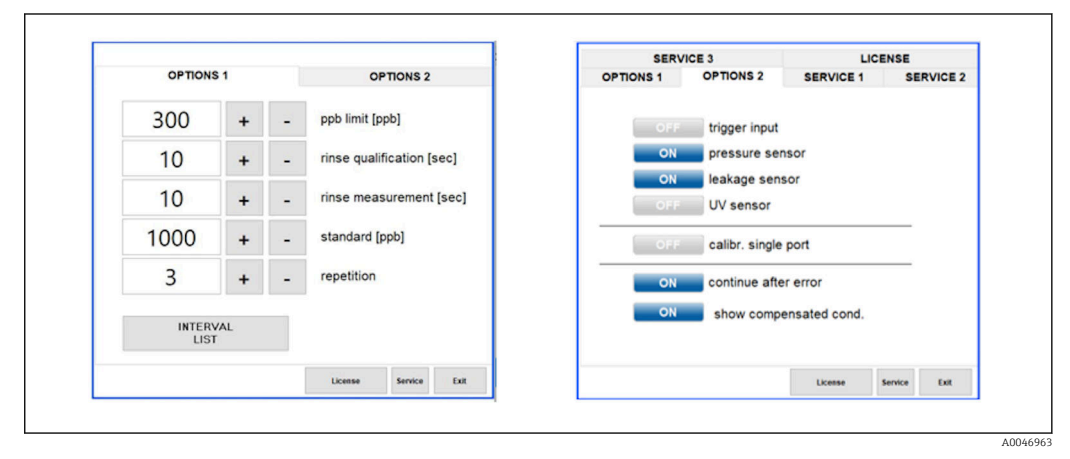

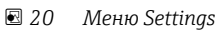

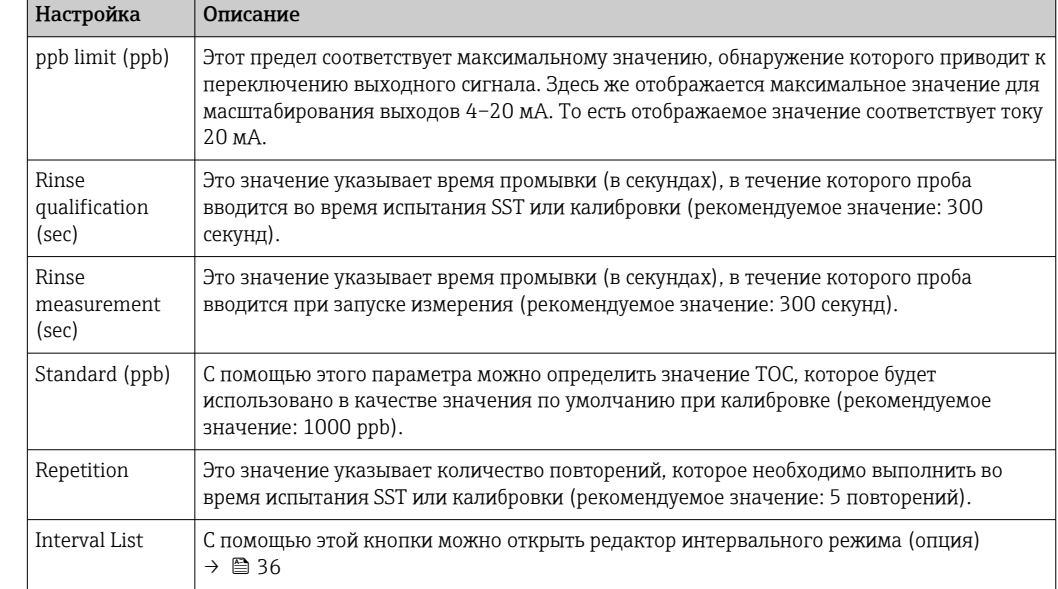

#### На вкладке Options 1 можно изменить следующие настройки.

На вкладке Options 2 можно активировать и деактивировать следующие аппаратные компоненты.

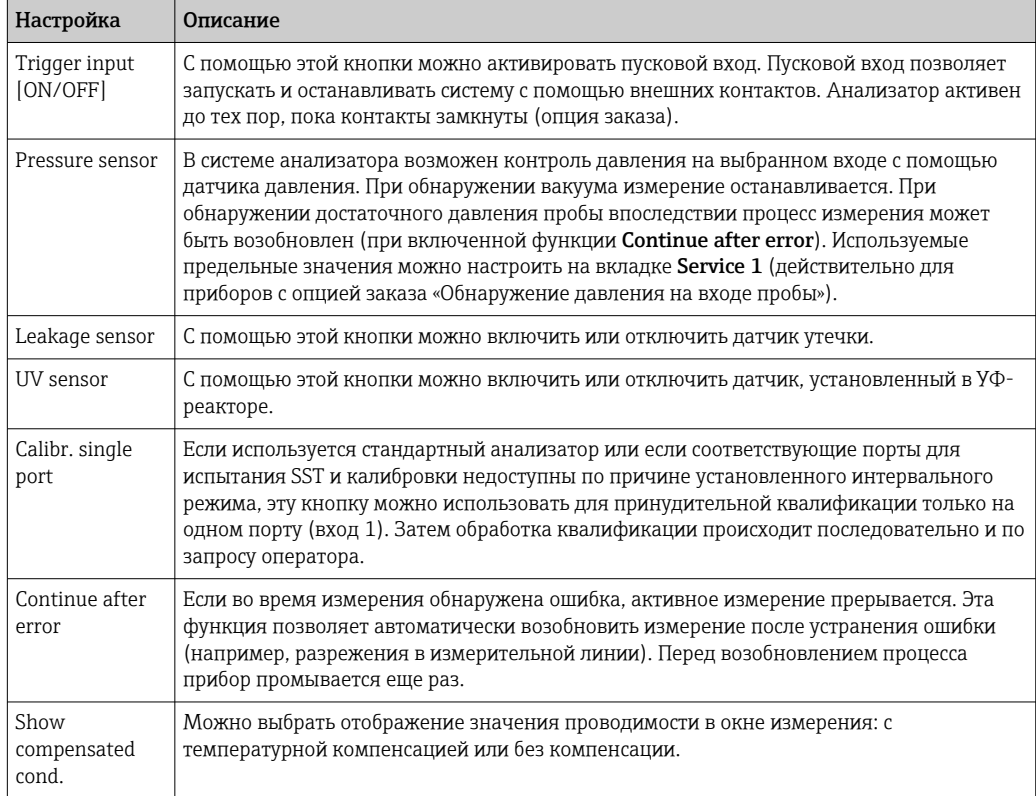

#### На вкладке Service 1 можно настроить следующие параметры.

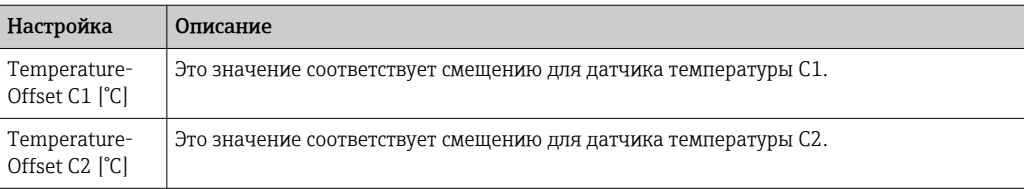

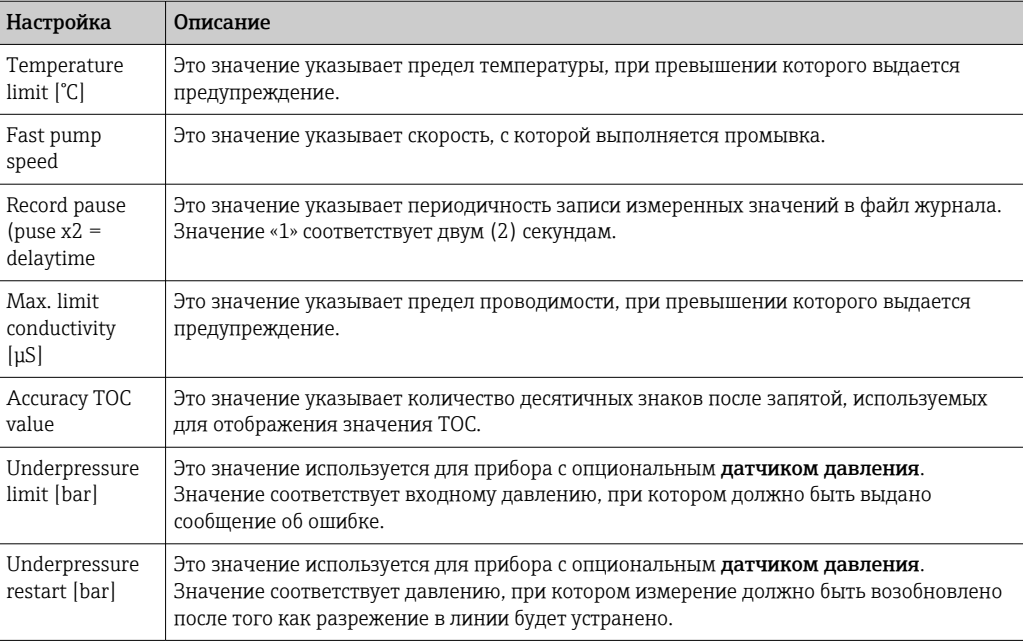

На вкладке Service 2 можно настроить следующие параметры.

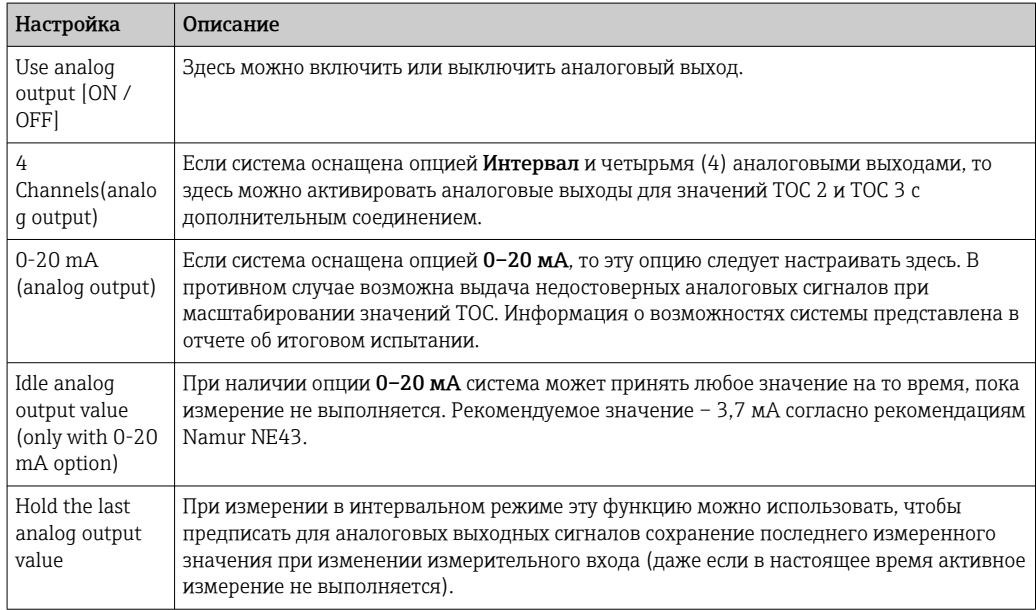

На вкладке Service 3 можно настроить следующие параметры.

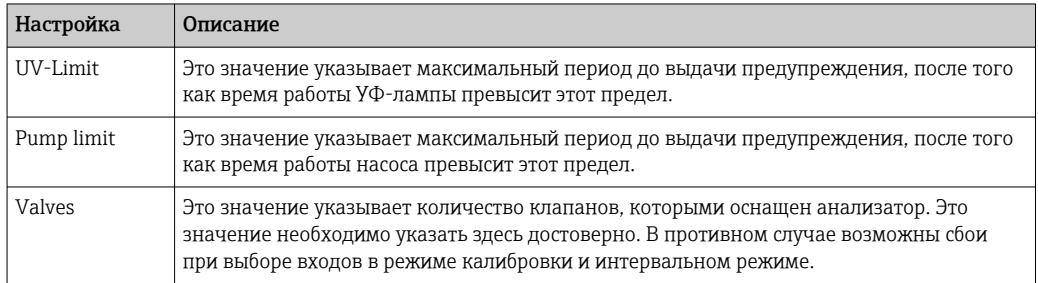

<span id="page-33-0"></span>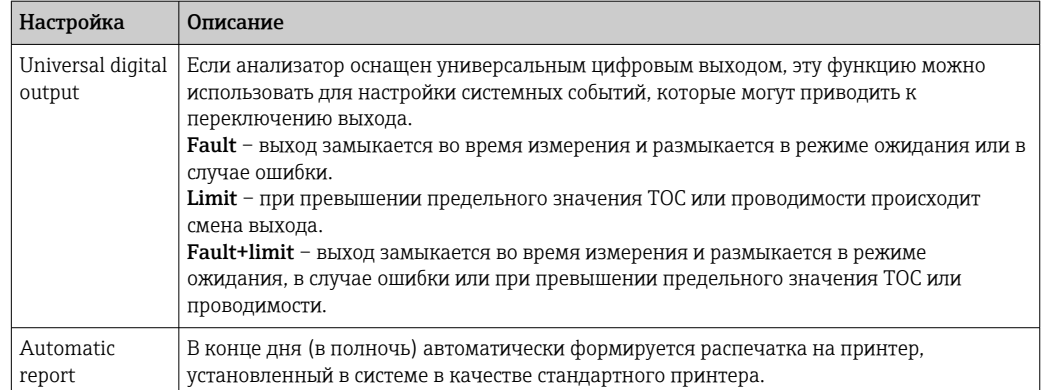

### 8.3.6 Автозапуск

Если работа системы прерывается во время измерения (например, при отключении электроэнергии), то при перезапуске системы отображается окно Autostart. Если пользователь не останавливает автоматический запуск нажатием кнопки Deactivate autostart, то прерванное измерение перезапускается.

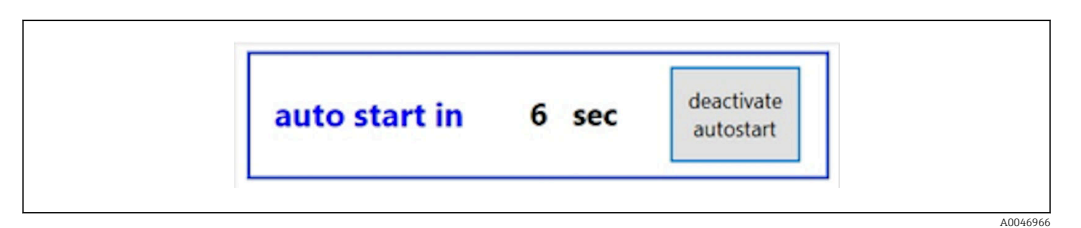

 *21 Окно Autostart*

#### Деактивация/активация автоматического запуска

- 1. Откройте меню Settings.
- 2. Откройте вкладку Options 2.
- 3. Активируйте или деактивируйте автоматический запуск с помощью настройки Continue after error $\rightarrow \Box$  31.

В сочетании с использованием пускового сигнала система начинает измерение только при наличии соответствующего входного сигнала.

#### 8.3.7 Процедура останова

1. Откройте главное меню.

<span id="page-34-0"></span>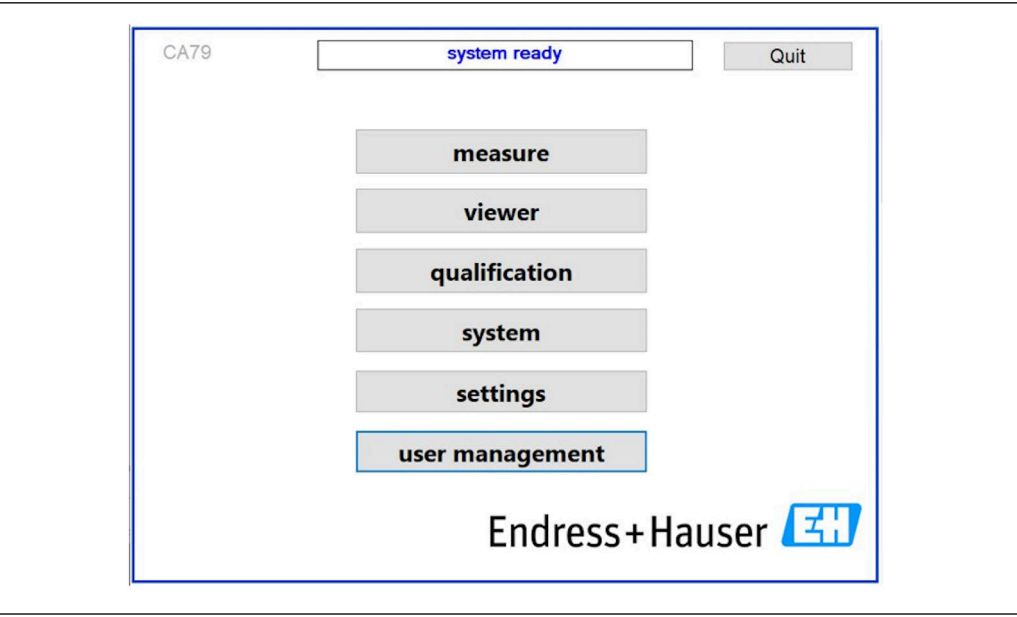

同 22 Главное меню

2. Нажмите кнопку Quit.

• Отображается окно авторизации. Процедура отключения состоит из операций, описанных ниже (возможно только с сервисным идентификатором).

3. Введите пользовательский пароль.

4. Нажмите кнопку ОК в окне Login.

• Нажатие клавиши Enter на подключенной клавиатуре или перемещение на следующую строку с помощью мыши приводит к ошибке входа в систему.

После закрывания различных страниц отображается всплывающее окно. Подождите примерно 30 секунд, чтобы убедиться в полном сохранении данных.

После закрывания программы и завершения работы Windows можно выключить прибор с помощью вводного выключателя.

#### 8.3.8 Сохранение данных измерения

Необходимо регулярно выполнять резервное копирование данных измерения. Для резервного копирования необходим USB-концентратор (не менее 4 портов), мышь, клавиатура и USB-накопитель объемом не менее 8 ГБ.

- 1. Полностью остановите систему.
	- Отображается главное меню.
- 2. Откройте меню Viewer.
- 3. Нажмите кнопку **Online**, чтобы выбрать данные в онлайн-режиме.
- 4. Откройте вкладку Table.
- 5. Нажмите кнопку Export csv.
	- Открывается файловый менеджер.
- 6. Скопируйте папку, подлежащую сохранению, и сохраните ее на подключенном USB-накопителе.

### <span id="page-35-0"></span>8.3.9 Возможные опции

#### Редактор интервального режима (опция заказа)

В этом редакторе можно создать последовательность из нескольких (не более 8) комбинаций с использованием входных портов (входа пробы, входа 2 и входа 3).

Редактор интервалов можно открыть с помощью кнопки Interval list (меню Settings - > вкладка Options 1).

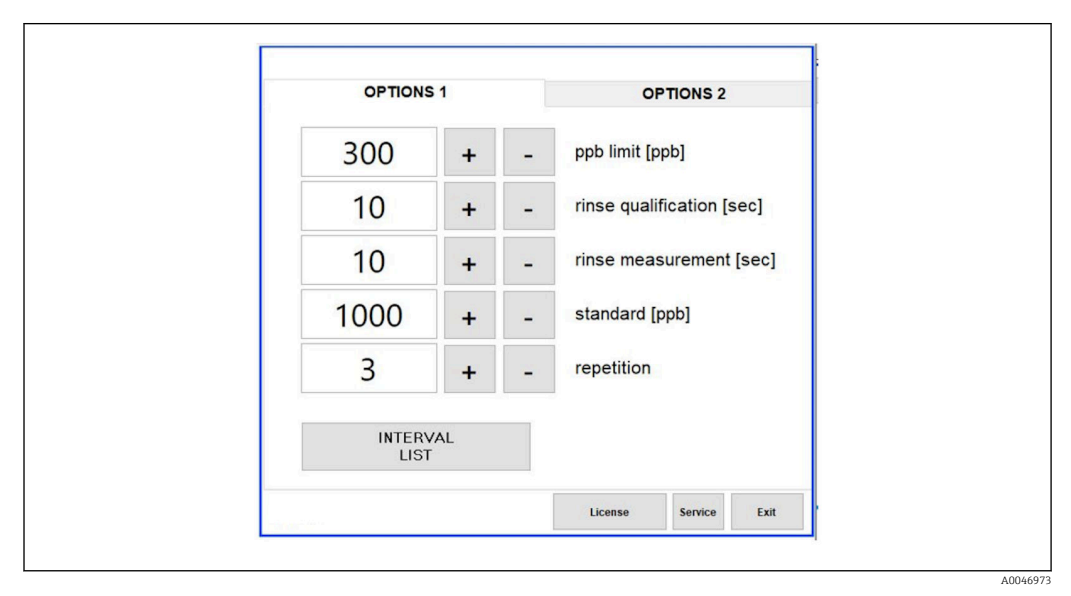

 *23 Меню Settings, вкладка Options 1*

**Если выбран вариант Calibr. single port**, то вход 1 можно использовать для калибровки или испытания SST без отключения кабелей.

1. Нажмите кнопку Interval list , чтобы открыть редактор интервалов.

 Последовательность интервала можно корректировать в редакторе после нажатия кнопки Interval list .

<span id="page-36-0"></span>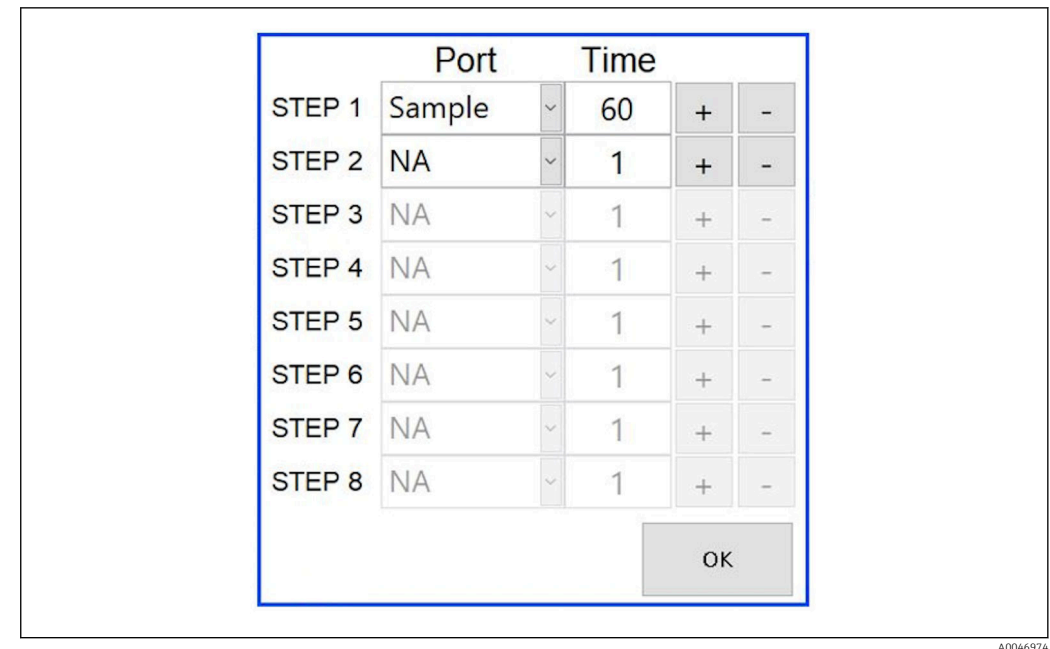

#### ■ 24 Редактор

Time - это время измерения в режиме промывки в минутах.

Если для порта на определенном этапе выбран вариант NA или если список окончательно заполнен, то последовательность возобновляется с этапа 1 в режиме измерения, поэтому пробы контролируются непрерывно.

После каждого этапа система создает новый файл данных. Это отличается от непрерывного режима без интервала, когда новый файл создается не позднее чем через 24 часа, если процесс измерения не был прерван.

Первая строка содержит данные пробы и время.

#### Программное обеспечение адаптировано к требованиям CFR 21 (часть 11)

CFR 21 (часть 11) - это часть раздела 21 свода федеральных правил, который устанавливает правила Управления по контролю качества пищевых продуктов и лекарственных средств США (FDA) в отношении электронных записей и электронных подписей (ERES). Часть 11, как известно, определяет критерии, в соответствии с которыми электронные записи и электронные подписи считаются заслуживающими доверия, надежными и эквивалентными бумажным записям (раздел 21 CFR, часть 11, пункт 11.1 (а)).

Была введена новая функция управления пользовательскими учетными записям для согласования программного обеспечения анализатора с частью 11. В программном обеспечении, основанном на правилах CRF 21 (часть 11), в главном меню отображается меню User management.

A0046942

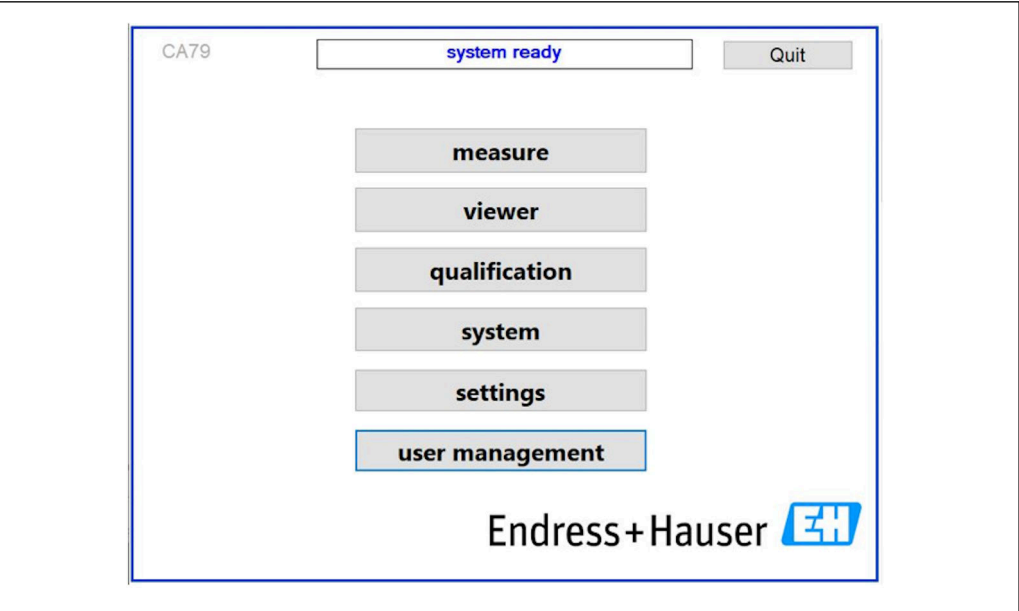

 *25 Главное меню, в котором содержится пункт управления пользовательскими учетными записями*

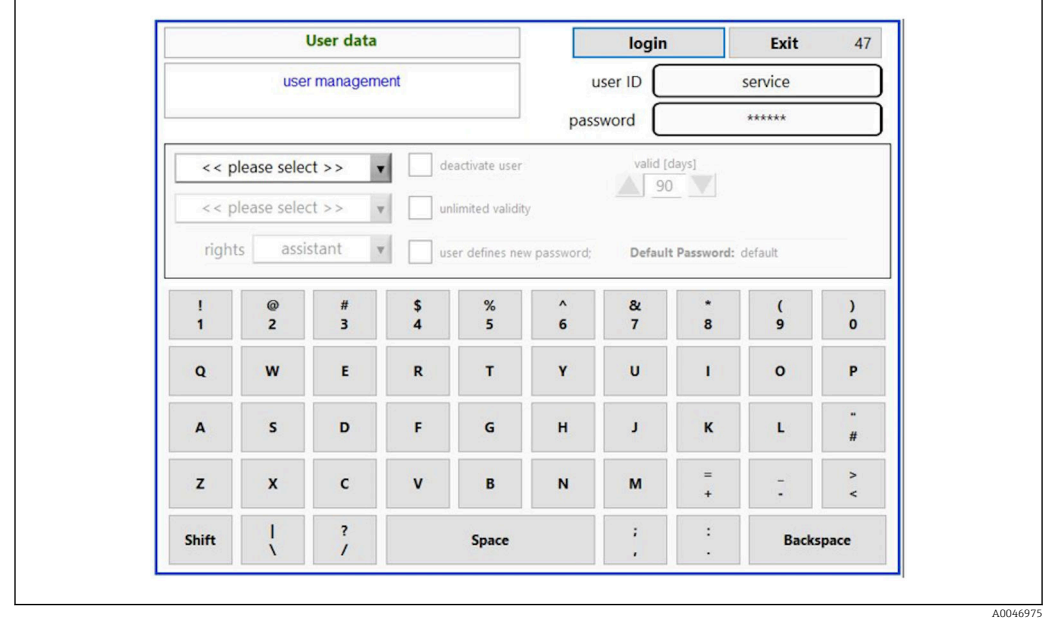

 *26 Меню User management*

Для входа в систему необходимы учетная запись и пароль администратора.

При первоначальном вводе в эксплуатацию отображается меню с учетной записью Install. После открывания меню пользователю предлагается заменить пароль по умолчанию новым паролем.

- 1. Введите идентификатор пользователя install.
- 2. Нажмите кнопку Login.
- 3. Введите пароль default.
- 4. Нажмите кнопку Login.
	- Пользователю предлагается ввести новый пароль.
- 5. Введите новый пароль и подтвердите ввод.

<span id="page-38-0"></span>6. В раскрывающемся меню выберите пункт добавления пользовательской учетной записи (Add user) или редактирования существующей учетной записи (User properties).

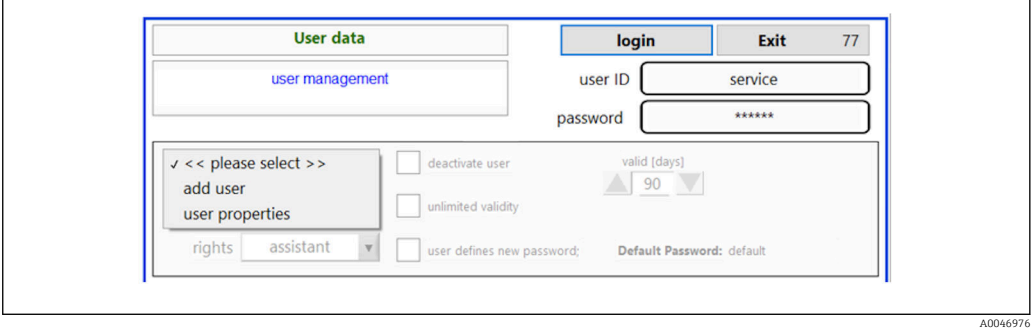

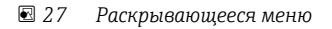

*Добавление пользовательской учетной записи*

- 1. В раскрывающемся меню выберите пункт Add user.
	- Пользователь может создавать новые пользовательские учетные записи только в пределах своего уровня авторизации (т. е. помощник может создать только учетную запись помощника).
- 2. Введите идентификатор пользователя в поле User ID.

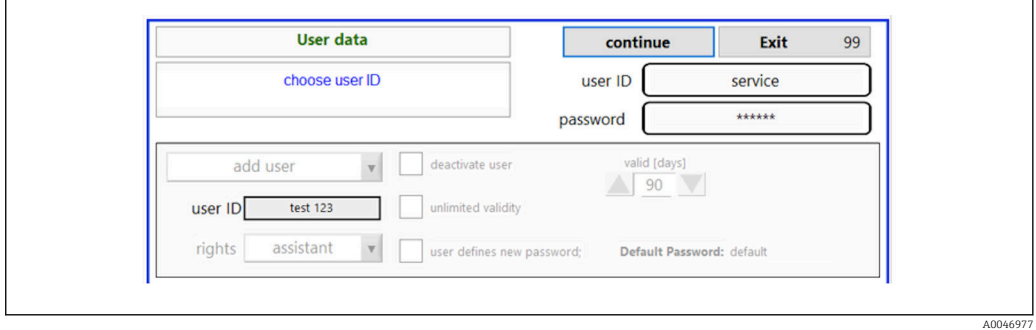

3. Выберите соответствующий уровень доступа в раскрывающемся списке Rights.

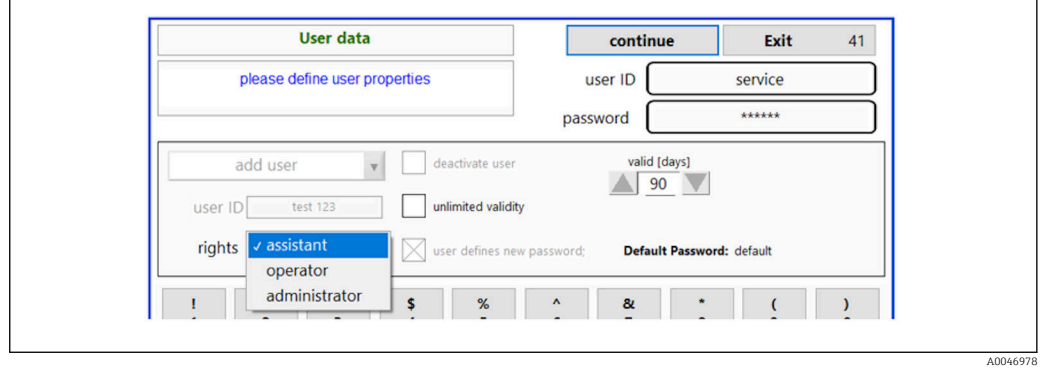

4. Укажите, следует ли деактивировать пользовательскую учетную запись, установите срок действия пароля и определите необходимость создания нового пароля.

По умолчанию всегда устанавливается пароль default.

#### <span id="page-39-0"></span>5. Нажмите кнопку Continue.

 Открывается следующее окно с запросом. С помощью этого окна следует подтвердить обновление пользовательских данных.

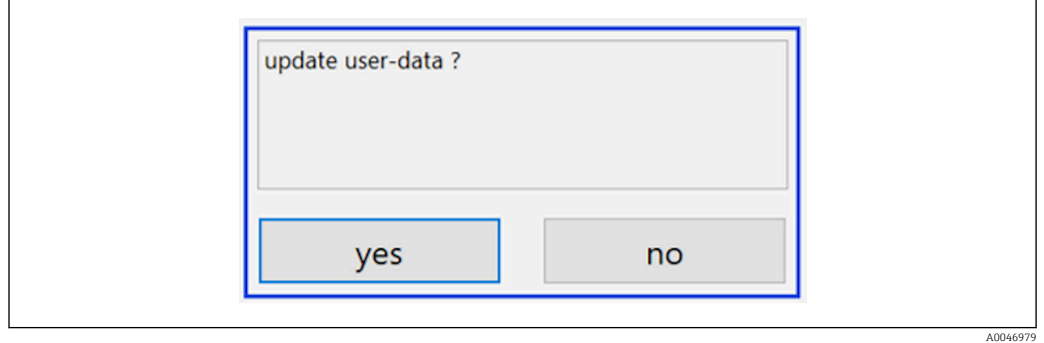

#### 6. Нажмите кнопку Yes.

*Изменение данных пользовательской учетной записи*

- 1. Нажмите кнопку User management в главном меню.
- 2. В раскрывающемся списке выберите пользовательскую учетную запись, данные которой необходимо изменить.

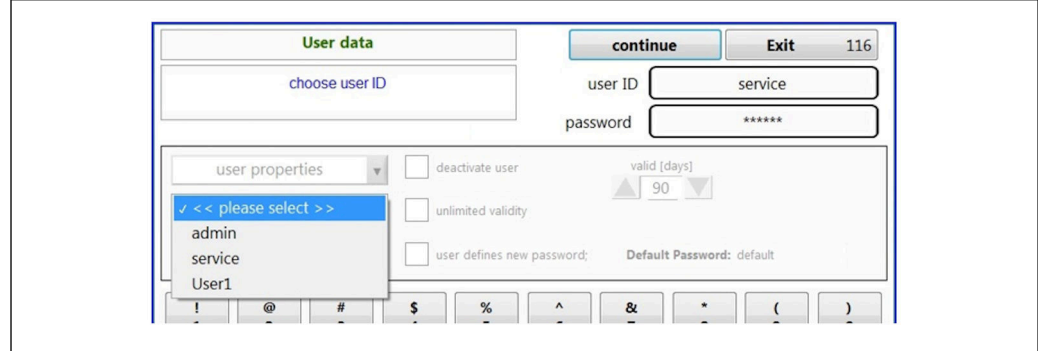

3. Измените данные учетной записи (уровень доступа (1), деактивация (2), действительность пароля (3) или сброс пароля (4)).

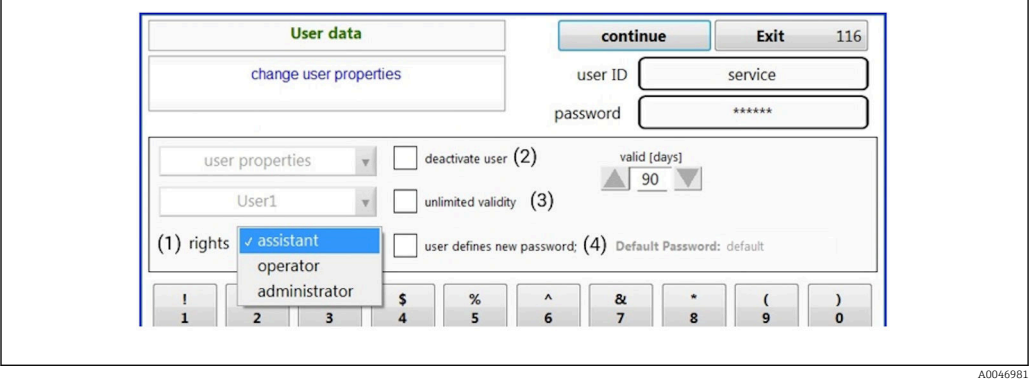

• Нажмите кнопку Yes, чтобы подтвердить изменения.

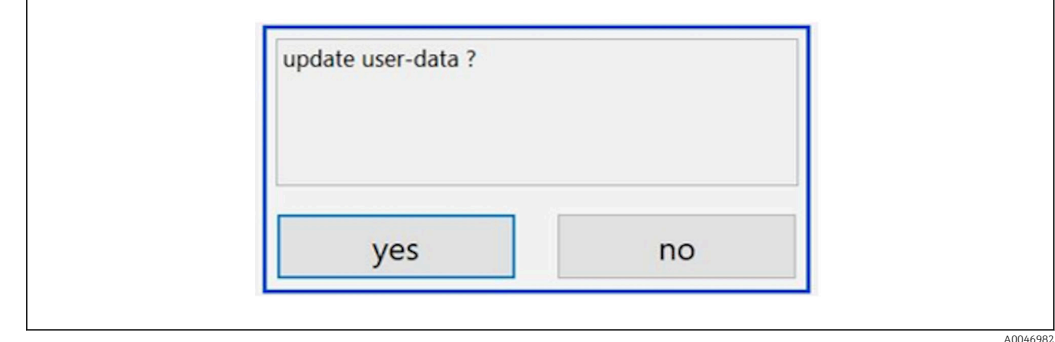

#### *Определение нового пароля*

Впервые пользователь входит в систему с уровнем доступа по умолчанию. После входа в систему пользователю предлагается установить новый пароль. В меню Rights администратор может определить минимальное количество символов для идентификатора и пароля в качестве одной из основных настроек  $\rightarrow \blacksquare 42$ .

- 1. Введите идентификатор пользователя install.
- 2. Нажмите кнопку Login.
- 3. Введите пароль default.
- 4. Нажмите кнопку Login.
	- Пользователю предлагается ввести новый пароль.
- 5. Введите новый пароль в поле Password.

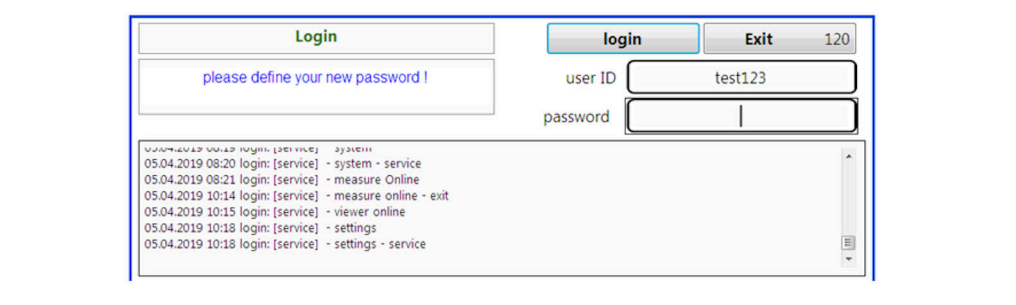

 *28 Определение нового пароля*

#### 6. Еще раз введите пароль в поле Password.

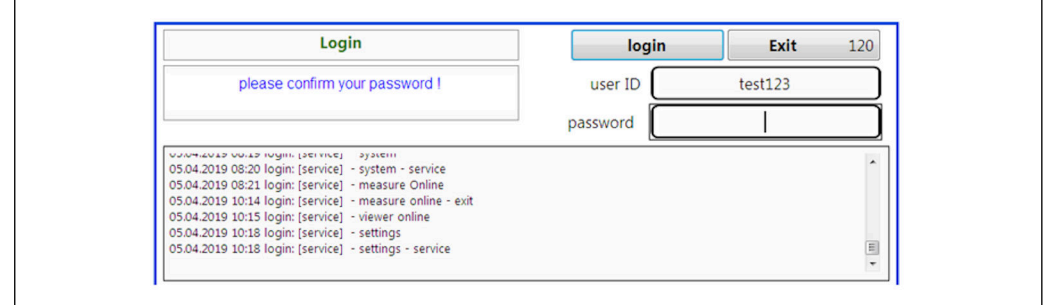

 *29 Подтверждение пароля*

7. Нажмите кнопку OK, чтобы подтвердить пароль.

A004698

<span id="page-41-0"></span>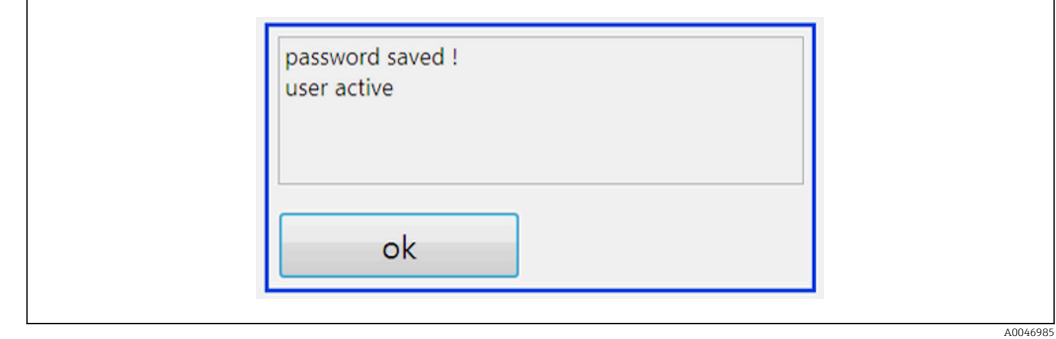

#### Администрирование уровней доступа

Следующие этапы необходимо выполнить, чтобы определить различные права для групп пользователей и выполнить дополнительные базовые настройки в разделе управления уровнями доступа.

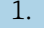

1. Откройте меню Settings.

2. Нажмите кнопку Rights management.

Чтобы иметь возможность изменить любые права с помощью функции управления уровнями доступа, пользователь должен войти в систему с правами администратора (оператор может изменить уровень доступа только для помощника).

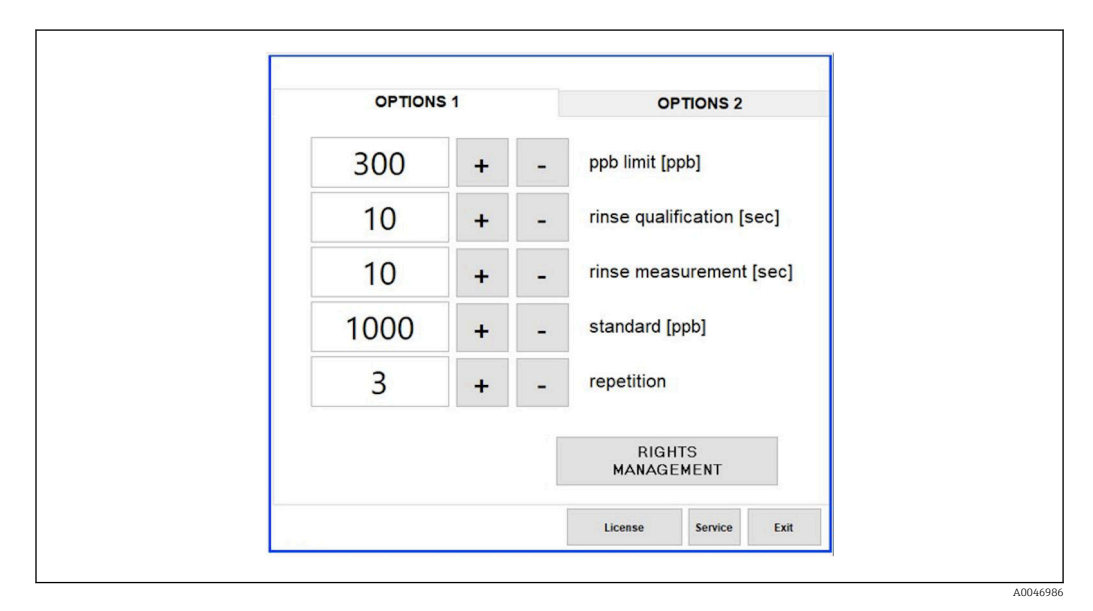

■ 30 Меню Settings, вкладка Options 1

Помимо назначения различных уровней доступа, администратор может выполнить ряд базовых настроек.

- Минимальное количество символов для идентификатора (min. characters ID)
- Минимальное количество символов для пароля (min. characters passw.)
- Действительность пароля
- Максимальное количество попыток ввода пароля (max. password tries)
- Время до выхода из системы в секундах

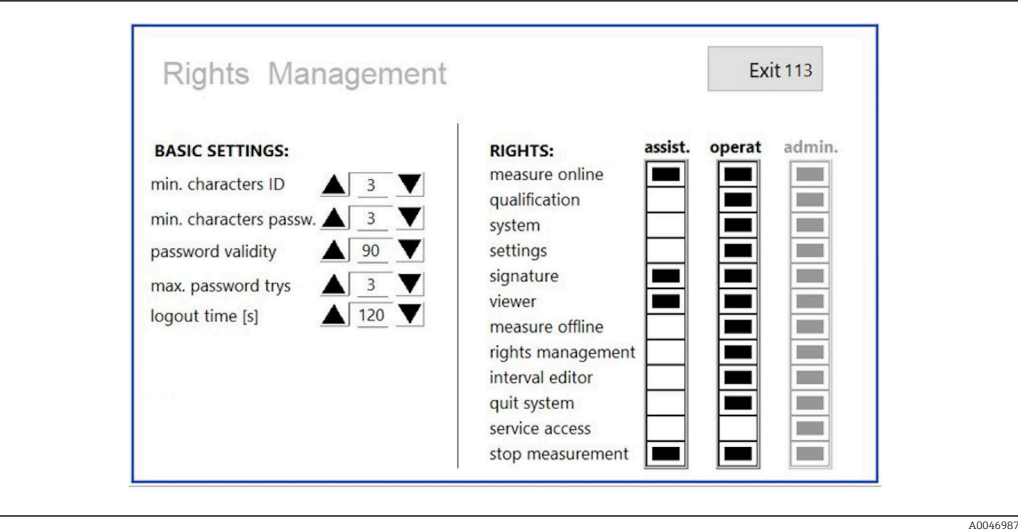

 *31 Меню Rights management*

Пользовательские учетные записи и соответствующие уровни доступа обеспечивают регистрацию и отслеживание каждого действия на анализаторе. Эти данные можно просмотреть в контрольном журнале. Их нельзя изменить или подделать. При каждом измерении или изменении параметра пользователь должен вводить комментарий в диалоговом окне.

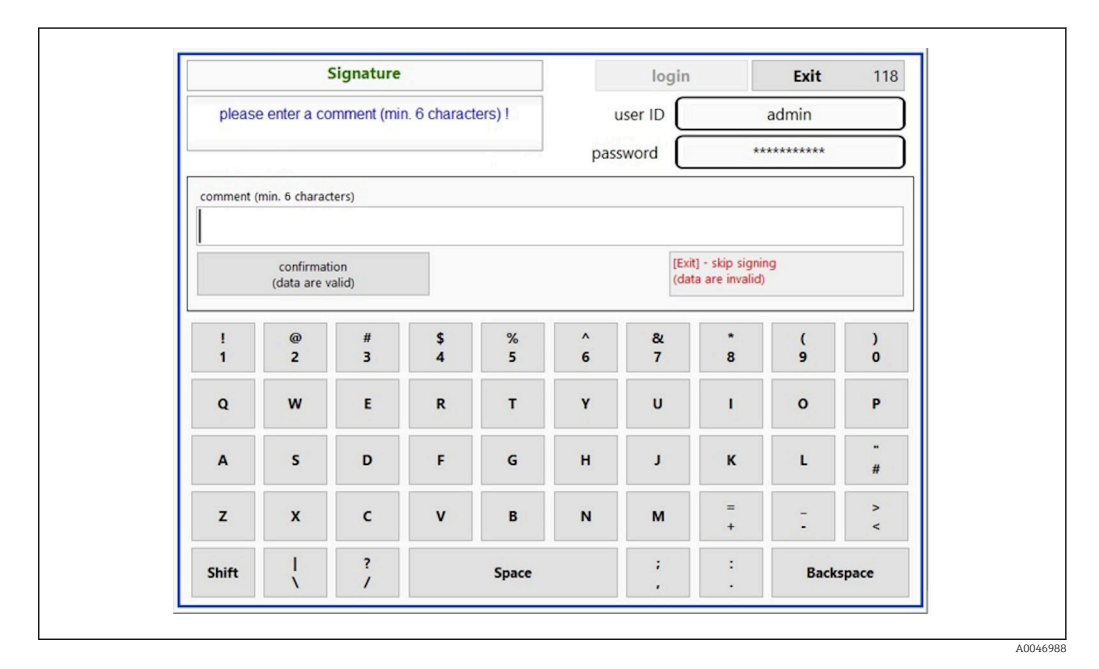

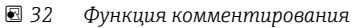

*Недействительный пароль или не авторизованный пользователь*

В случае ввода недействительного пароля при входе в систему отображается следующее окно.

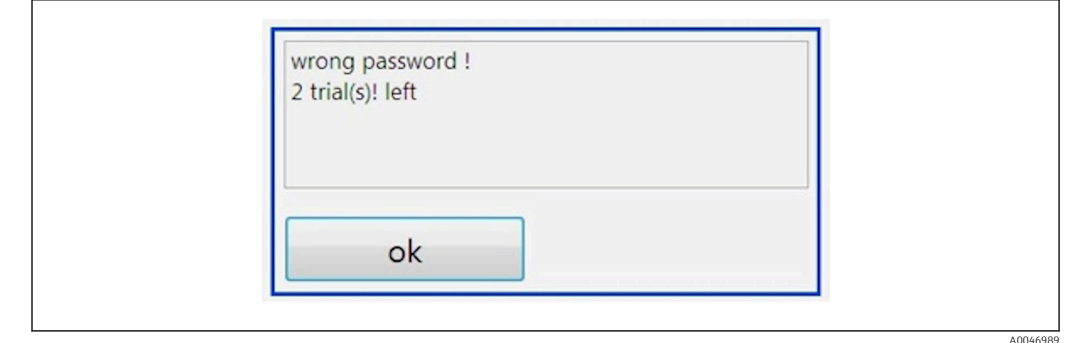

 *33 Окно, сопровождающее ввод «неверного пароля»*

В этом окне отображается количество оставшихся попыток входа. После трех неудачных попыток ввода пароля пользовательская учетная запись блокируется. Администратор может сбросить пароль  $\rightarrow \blacksquare$  40.

Попытка доступа неавторизованного пользователя сопровождается отображением следующего окна.

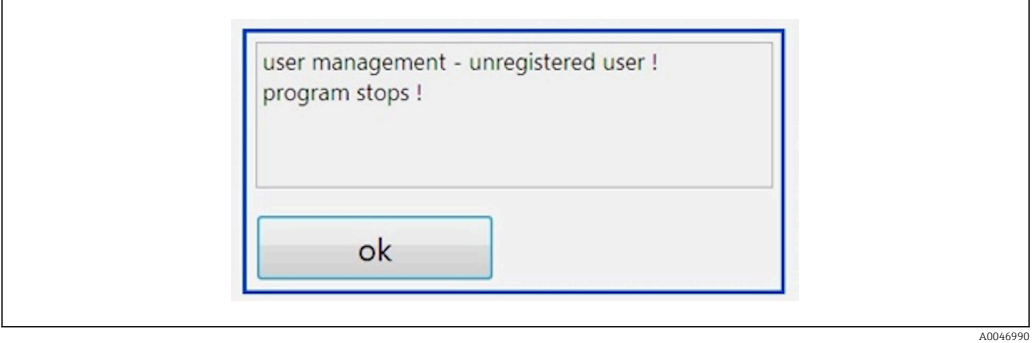

 *34 Окно, сопровождающее попытку входа неавторизованного пользователя*

Если пользователь пытается войти в систему, не имея достаточного уровня доступа, отображается следующее сообщение.

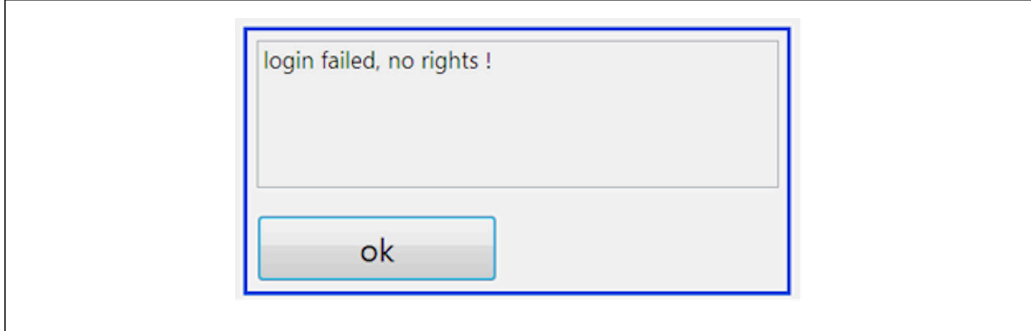

 *35 Окно с отображением «недостаточного уровня доступа»*

#### <span id="page-44-0"></span>**Управление** 9

#### Чтение измеренных значений

На измерительном экране анализатора отображаются следующие измеренные значения:

- ТОС в ppb;
- проводимость (в качестве опции отображение можно включить или выключить);
- температура;
- нагрузочная кривая: ТОС, проводимость.

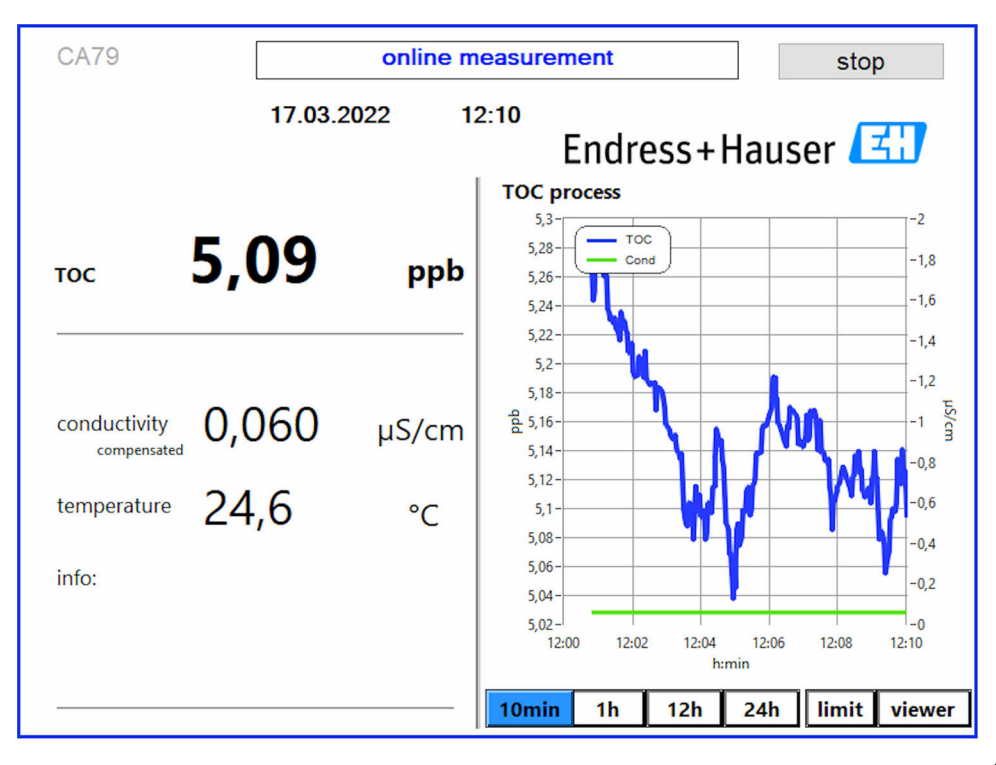

# <span id="page-45-0"></span>10 Диагностика и устранение неисправностей

### 10.1 Замена шланговой системы

Для обеспечения надлежащей посадки шланговых фитингов рекомендуется отрезать шланги по длине с помощью специального резака для шлангов. Это позволит обеспечить прямую поверхность среза и избежать деформации концов шлангов.

Процедура замены шланговой системы описана ниже. Используемые шланги изготовлены из материала FEP и поэтому не подвержены влиянию водной среды в диапазоне чистой воды и воды высшей степени очистки. Такие шланги не оказывают заметного влияния на показатель ТОС в системе.

Замена шланговой системы может понадобиться, если в анализаторе накопились загрязнения или система использовалась с той средой, для которой она не предназначена. Кроме того, части шланговой системы (шланговые секции) подлежат замене при наличии утечек в анализаторе. Такие утечки могут быть вызваны, например, воздействием неприемлемого рабочего давления.

В качестве фитингов здесь используются фитинги UNF, которые также используются в хроматографии. Такой фитинг состоит из специального наконечника и резьбового соединителя (называемого ниже муфтой). Эти компоненты изготавливаются из материала PEEK.

Наконечники претерпевают остаточную механическую деформацию при установке и подлежат замене при каждой установке нового шланга. Если муфта не повреждена, то ее можно использовать повторно.

Для замены шланговой секции необходимы следующие материалы.

- 2 наконечника (пригодные для шланга диаметром 1/8 дюйма, желтый цветовой код)
- $\bullet$  2 фитинга ¼ 28 UNF
- 1 шланг 1/8 дюйма из материала FEP, достаточной длины
- Шланговый резак для капиллярных линий

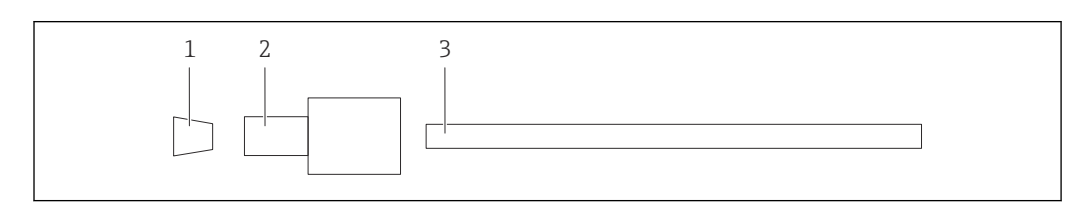

 *36 Шланговая секция*

- *1 Наконечник*
- *2 Резьбовой соединитель (муфта)*
- *3 Шланг*
- 1. Поверните фитинги на шланговой секции против часовой стрелки, чтобы ослабить их.
- 2. Отсоедините шланговую секцию от корпуса и определите общую длину шланга. Длина измеряется от наконечника до наконечника.
- 3. Определив необходимую длину, отрежьте новый шланг. Оба конца должны быть обрезаны под прямым углом с помощью шлангового резака.
- 4. Установите наконечник на один конец шланга, затем наденьте муфту на шланг.

A0047337

A0047338

<span id="page-46-0"></span>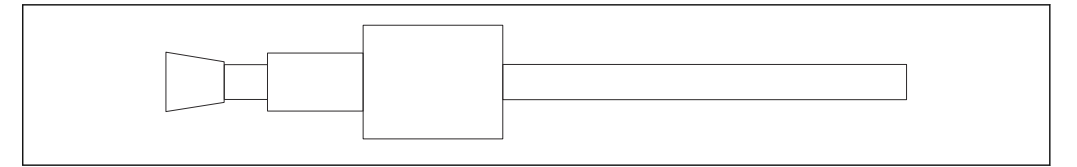

 *37 Установка наконечника и шланга на место*

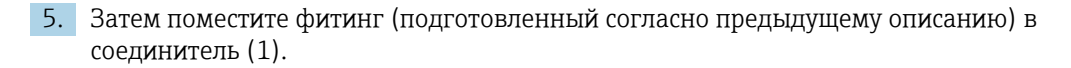

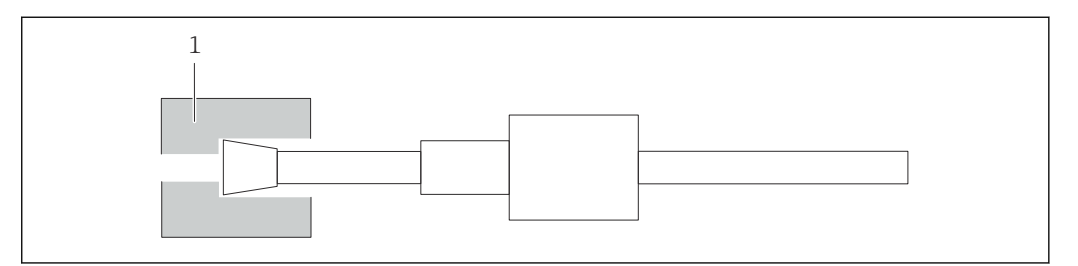

 *38 Соединитель*

#### 6. Вверните муфту в соединитель и затяните от руки

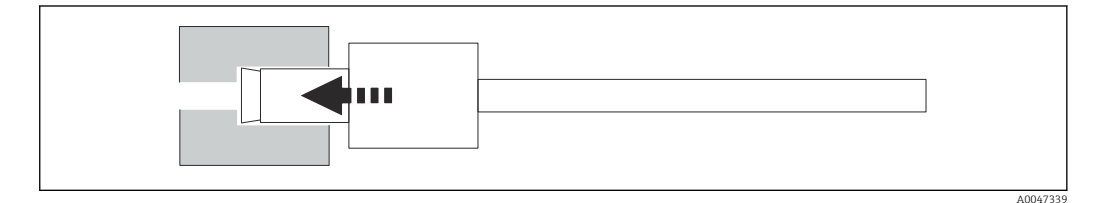

 *39 Вворачивание муфты*

# 10.2 Изменения программного обеспечения

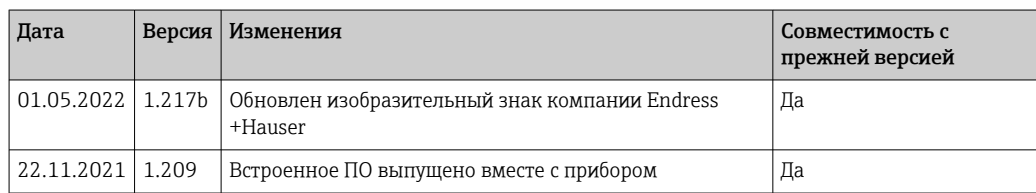

# <span id="page-47-0"></span>11 Техническое обслуживание

Неправильное выполнение технического обслуживания может привести к неточной работе и создать угрозу безопасности!

- ‣ Все процессы технического обслуживания, описанные в этом разделе, должны выполнять только квалифицированные специалисты.
- ‣ Перед выполнением каждой операции технического обслуживания специалисты должны полностью ознакомиться с процессом и изучить все его этапы.

## 11.1 График технического обслуживания

Регулярное техническое обслуживание обеспечит эффективную работу анализатора.

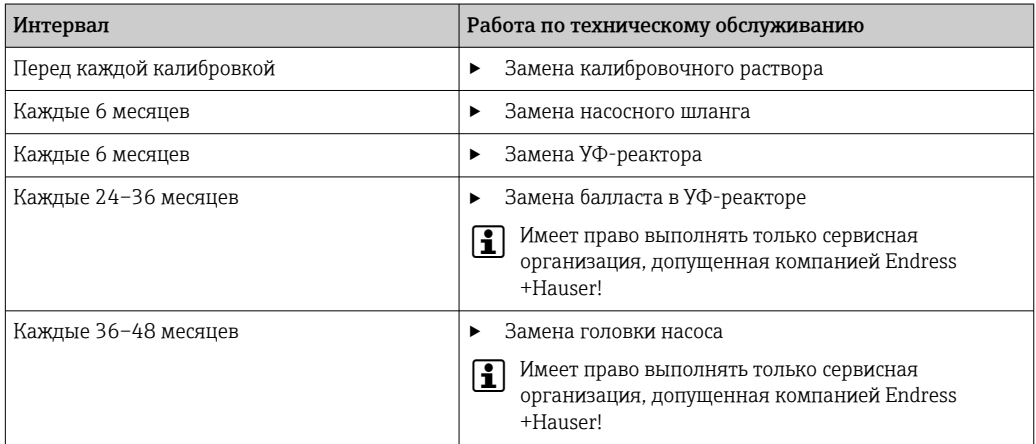

Периодичность технического обслуживания в значительной мере зависит от условий применения. Поэтому периодичность технического обслуживания необходимо адаптировать к конкретным потребностям. Однако важно следить за тем, чтобы эти работы по техническому обслуживанию всегда выполнялись регулярно!

### 11.2 Работы по техническому обслуживанию

### LОСТОРОЖНО

#### Прибор под напряжением!

Неправильное подключение может привести к несчастному случаю, в том числе с летальным исходом!

- ‣ Перед началом работ по техническому обслуживанию убедитесь в том, что напряжение отсутствует во всех кабелях.
- ‣ Отключите прибор от источника питания: извлеките вилку из розетки.

### 11.2.1 Перистальтический насос

Заменяйте шланг перистальтического насоса через каждые 6 месяцев. ПО прибора отображает соответствующее напоминание.

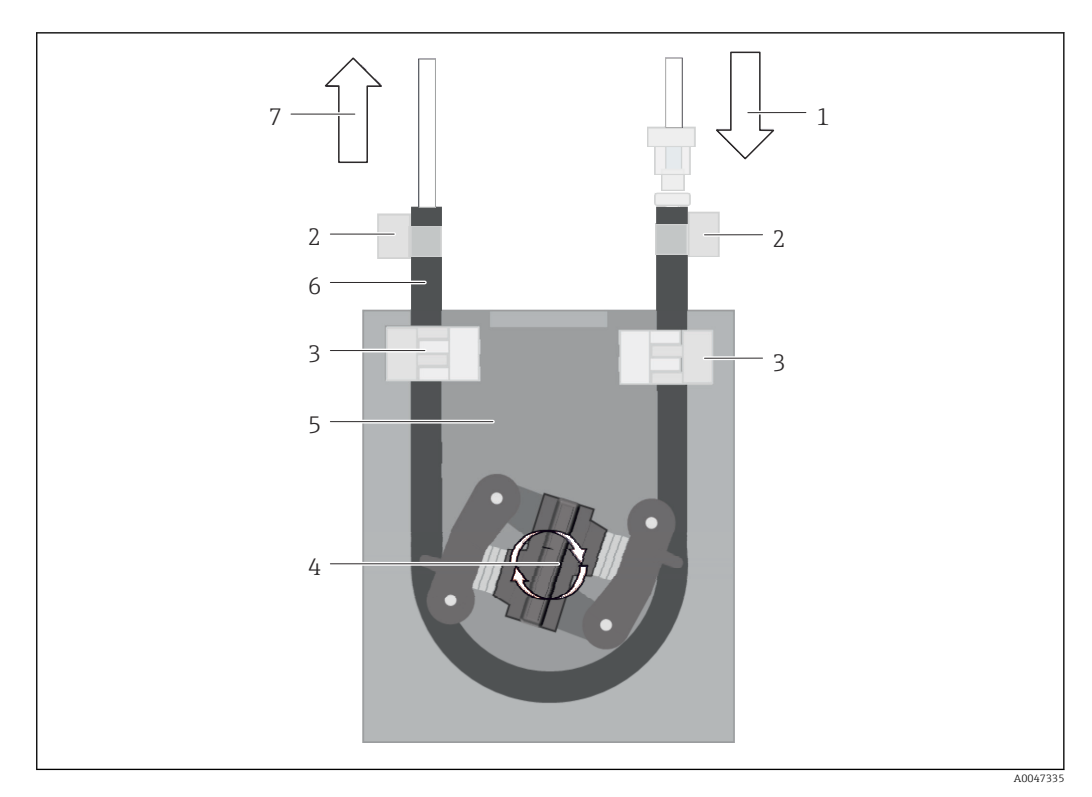

 *40 Перистальтический насос*

- *1 Шланговая система*
- *2 Вход насоса*
- *3 Наконечник Люэра*
- *4 Шланговые хомуты*
- *5 Шланговые фиксаторы насоса*
- *6 Головка насоса*
- *7 Корпус насоса 8 Насосный шланг*
- 
- *9 Выход насоса*

Для замены насосного шланга выполните следующие действия.

- 1. Полностью перекройте поток проб.
- 2. Остановите систему →  $\textcircled{\scriptsize{\textbf{B}}}$  34.
- 3. Выключите прибор вводным выключателем.
- 4. Извлеките вилку прибора из розетки электропитания.
- 5. Откройте прибор.
- 6. Освободите шланговые фиксаторы (5) внутри корпуса насоса (7) и извлеките насосный шланг (8) из шланговых фиксаторов.
- 7. Ослабьте шланговые хомуты (4) на концах шланга и снимите кожух (1).
- 8. Поворачивая головку насоса (6), вытяните насосный шланг из корпуса насоса (7) за один конец.
- 9. Вставьте новый насосный шланг, поворачивая головку насоса (6), и закрепите шланг в корпусе.
- 10. Разместите насосный шланг (8) по центру корпуса насоса (7) и сомкните шланговые фиксаторы (5).
- 11. Установите кожух (1) и наконечник Люэра (3) на новый насосный шланг и закрепите его на месте шланговыми хомутами (4).
- 12. Обнулите время работы насоса в меню System.

#### <span id="page-49-0"></span>11.2.2 Реактор с УФ-лампой

### **А ОСТОРОЖНО**

### Источник коротковолнового УФ-излучения!

Ненадлежащее обращение может привести к повреждению глаз и кожи!

- Прежде чем приступить к работе с реактором, обязательно выведите прибор из эксплуатации и отключите его от источника питания!
- Меняйте реактор только целиком!
- Выводите поврежденные реакторы из эксплуатации!
- Ни в коем случае не вскрывайте реактор для замены отдельных компонентов!
- Ни в коем случае не задействуйте реактор в разобранном или неэкранированном состоянии!
- Следите за исправностью изоляции на концах реактора (отсутствием повреждений на термоусадочных трубках)!
- Утилизируйте сломанные или дефектные УФ-лампы как опасные отходы, поскольку они содержат ртуть.

УФ-лампа в реакторе используется исключительно как источник энергии для окисления. Интенсивность излучения лампы уменьшается после многих часов работы до тех пор, пока не сработает датчик и на дисплей не будет выведена соответствующая информация. После выключения датчика работа точки измерения возможна еще в течение некоторого времени. Однако, поскольку интенсивность излучения значительно снижена, систему необходимо откалибровать повторно. Заменяйте реактор через каждые 12 месяцев, не реже.

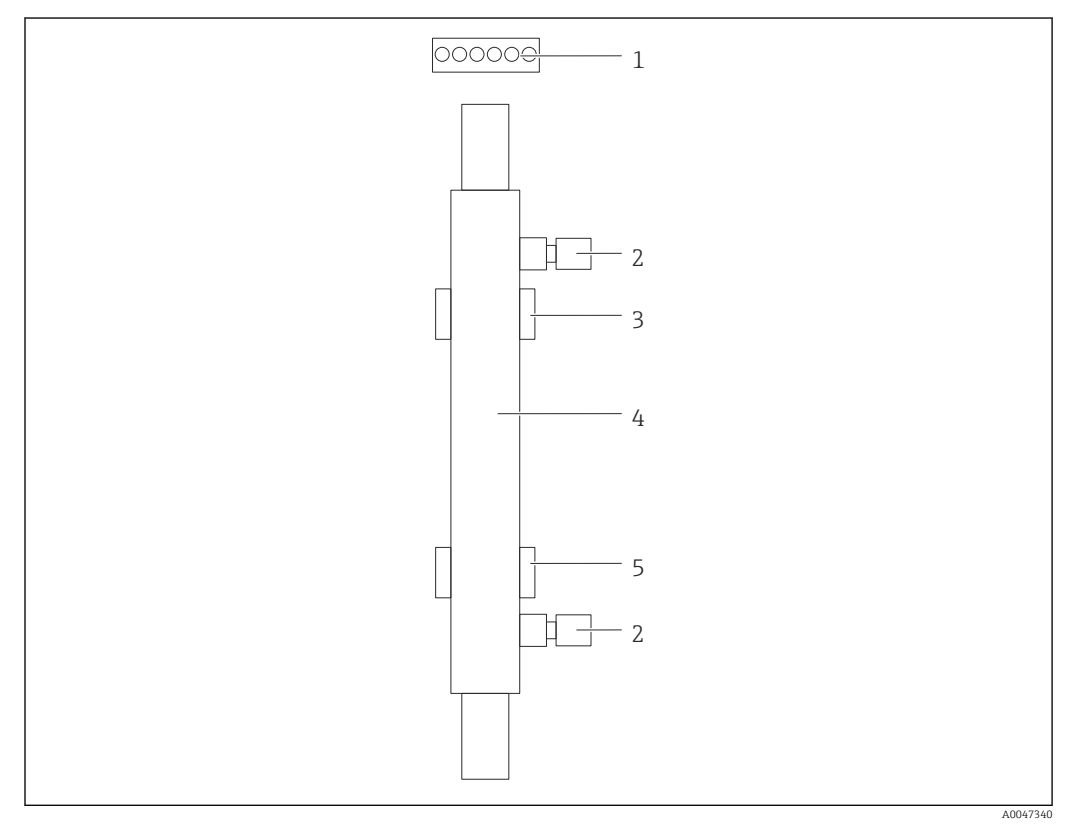

#### ■ 41 Реактор

- $\overline{1}$ Соединительный разъем
- $\overline{2}$ Соединение для технологической среды
- $\overline{3}$ Верхний держатель
- $\overline{4}$ Реактор
- $\overline{5}$ .<br>Нижний держатель

<span id="page-50-0"></span>Чтобы заменить реактор, необходимо выполнить следующие операции.

- 1. Полностью перекройте поток проб.
- 2. Остановите систему  $\rightarrow$   $\blacksquare$  34.
- 3. Отключите соединения для технологической среды (2) на входе в реактор (4) и на выходе из него.
	- Здесь возможно вытекание воды в небольшом количестве (остаточная жидкость в реакторе).
- 4. Отключите соединительный разъем (1) от электронного балласта.
- 5. Снимите реактор с держателей металлического корпуса. Для этого сначала необходимо снять реактор с верхнего держателя (3), а затем с нижнего держателя (5).
	- Нельзя прикасаться к стеклянным концам бывшего в употреблении и нового реактора.
- 6. Вставьте новый реактор в систему. На этот раз реактор следует сначала вставить в нижний держатель, а затем в верхний держатель.
	- При установке реактора необходимо следить за тем, чтобы электронные кабели, подсоединенные к разъему, не были повреждены и чтобы они были вставлены за реактором в предусмотренный для этого паз.
- 7. Восстановите подключение к электронному балласту и соединения с технологической средой.
- 8. Перезапустите систему.
	- Система проверит реактор на исправность работы и отсутствие ошибок.
- 9. По окончании проверки обнулите счетчик времени работы реактора.
	- На этом установка нового реактора завершена.

После замены реактора новый реактор должен проработать в системном режиме не менее 20 минут при нормальной скорости насоса и с включенной лампой. Это необходимо для удаления примесей и загрязнений. Кроме того, это необходимо для калибровки нового УФ-реактора.

### 11.3 Вывод из эксплуатации

#### LВНИМАНИЕ

Действия, выполняемые при работающем анализаторе Опасность травмирования и инфицирования средой!

- ‣ Перед отсоединением любых шлангов убедитесь в том, что в данный момент не выполняется ни одна из операций, например подача пробы (а также в том, что подобные операции не запланированы на ближайшее время).
- ‣ Используйте защитную одежду, очки и перчатки или примите иные меры самозащиты.
- ‣ Сотрите пролитый реагент одноразовой салфеткой и промойте эту область чистой водой. Затем просушите очищенные области салфеткой.

#### УВЕДОМЛЕНИЕ

Прерывание работы более чем на 3 дня без предварительного выполнения «процедуры вывода из эксплуатации»

Возможно повреждение прибора!

‣ Выведите анализатор из эксплуатации в соответствии с инструкциями.

#### Для вывода из эксплуатации действуйте следующим образом.

- 1. Полностью перекройте поток проб.
- 2. Промойте анализатор водой высшей степени очистки.
- 3. Полностью опорожните шланги.
- 4. Загерметизируйте места соединений заглушками.
- 5. Установите заглушки на все входы и выходы.

# <span id="page-52-0"></span>12 Ремонт

### 12.1 Запасные части

Перечень запасных частей к прибору, поставка которых возможна в настоящее время, имеется на веб-сайте:

[www.endress.com/device-viewer](https://www.endress.com/device-viewer)

‣ При заказе запасных частей необходимо указывать серийный номер прибора.

## 12.2 Возврат

Изделие необходимо вернуть поставщику, если требуется ремонт или заводская калибровка, а также при заказе или доставке неверного прибора. В соответствии с законодательными нормами в отношении компаний с сертифицированной системой менеджмента качества ISO в компании Endress+Hauser действует специальная процедура обращения с бывшей в употреблении продукцией.

Чтобы обеспечить быстрый, безопасный и профессиональный возврат прибора:

‣ Для получения информации о процедуре и условиях возврата приборов, обратитесь к веб-сайту [www.endress.com/support/return-material.](http://www.endress.com/support/return-material)

### 12.3 Утилизация

### 12.3.1 Утилизация анализатора

#### LВНИМАНИЕ

Опасность травмирования при неправильной утилизации отработанного стандартного раствора!

- ‣ При утилизации соблюдайте инструкции, приведенные в паспортах безопасности используемых химических веществ.
- ‣ Соблюдайте все местные нормы относительно утилизации отходов.

## $\boxtimes$

Если этого требует Директива 2012/19 ЕС об отходах электрического и электронного оборудования (WEEE), изделия маркируются указанным символом, с тем чтобы свести к минимуму возможность утилизации WEEE как несортированных коммунальных отходов. Не утилизируйте изделия с такой маркировкой как несортированные коммунальные отходы. Вместо этого верните их изготовителю для утилизации в соответствии с действующими правилами.

# <span id="page-53-0"></span>13 Аксессуары

Далее перечислены наиболее важные аксессуары, доступные на момент выпуска настоящей документации.

‣ Для получения информации о не указанных здесь аксессуарах обратитесь в сервисный центр или отдел продаж.

#### Комплект редуктора давления для анализатора CA78/79

Давление подачи: не более 10 бар (145 фунт/кв. дюйм), регулируемое выходное давление

Код заказа 71543593

#### Комплект теплообменника для анализатора CA78/79

Температура: можно использовать при температуре не выше 90 °C (194 °F) Код заказа 71543592

# 14 Технические характеристики

## 14.1 Вход

<span id="page-54-0"></span>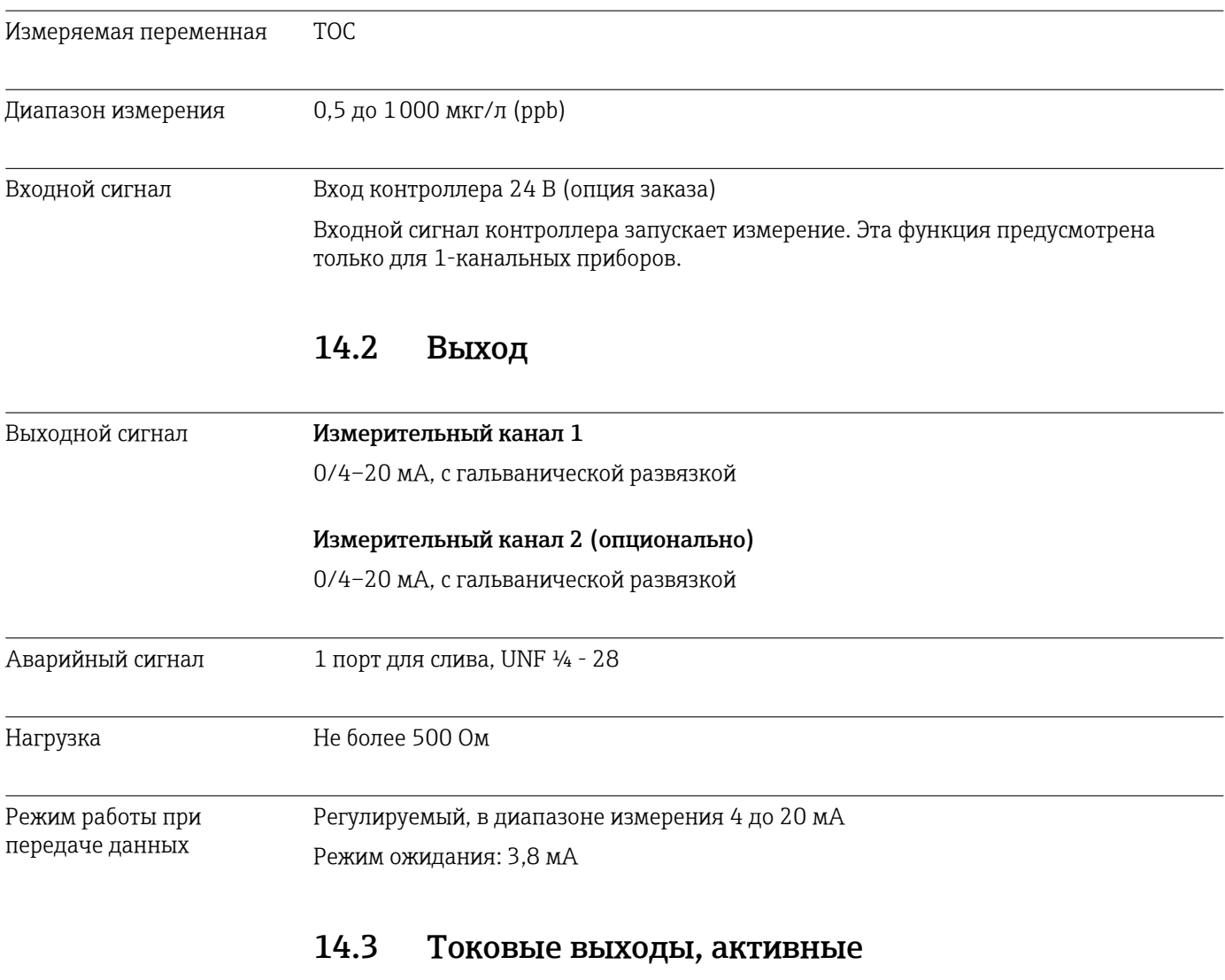

Диапазон 0 до 20 мА; согласно рекомендациям Namur NE43

## <span id="page-55-0"></span>Сетевое напряжение 100/240 В перем. тока, 47–63 Гц Потребляемая мощность Макс. 60 Вт Кабель питания 2 м, тип E+F, с предустановленной вилкой для розетки 14.5 Рабочие характеристики Диапазон измерения TOC (общее содержание органического углерода) Максимальная погрешность измерения  $+/- 0.5$  мкг/л (ppb) или 1 %, в каждом случае действует наибольшее значение Предел обнаружения (LOD) 0,1 мкг/л (ppb) Время отклика t90 50 с Количество измерительных каналов 1–3, в зависимости от заказанного исполнения Требования, предъявляемые к пробам  $\sim$  14 мл/мин. УФ-реактор УФ-реактор с непрерывным контролем функционирования Периодичность калибровки Прибор поставляется откалиброванным. После замены компонентов, контактирующих с технологической средой, таких как насосный шланг или УФреактор, рекомендуется выполнить калибровку заново. Периодичность технического обслуживания • Замена калибровочного раствора – перед каждой калибровкой • Замена насосного шланга – через каждые 6 месяцев • Замена УФ-реактора – через каждые 6 месяцев • Замена балласта УФ-реактора – через каждые 24–36 месяцев • Замена головки насоса – через каждые 36–48 месяцев Трудозатраты на техническое обслуживание 1 час в месяц

### 14.4 Источник питания

<span id="page-56-0"></span>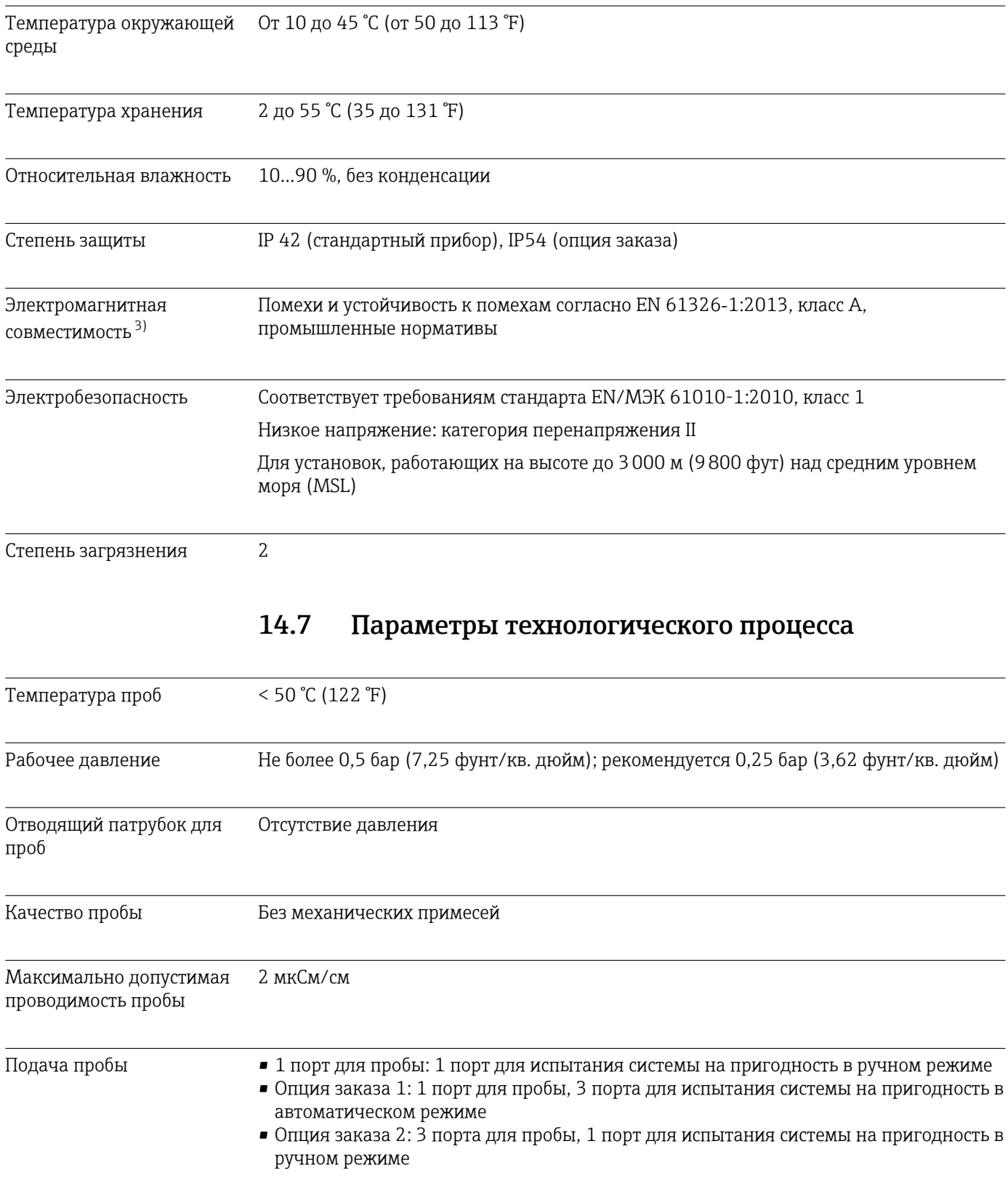

# 14.6 Условия окружающей среды

<sup>3)</sup> Для надлежащей работы изделия необходимо достаточно высокое качество сетевого электропитания.

# 14.8 Механическая конструкция

<span id="page-57-0"></span>![](_page_57_Picture_41.jpeg)

# <span id="page-58-0"></span>Алфавитный указатель

## А

![](_page_58_Picture_702.jpeg)

### Б

![](_page_58_Picture_703.jpeg)

![](_page_58_Picture_704.jpeg)

# В

![](_page_58_Picture_705.jpeg)

# $\Gamma$

![](_page_58_Picture_706.jpeg)

# Д

![](_page_58_Picture_707.jpeg)

# З

![](_page_58_Picture_708.jpeg)

# И

![](_page_58_Picture_709.jpeg)

## К

![](_page_58_Picture_710.jpeg)

![](_page_58_Picture_711.jpeg)

# М

![](_page_58_Picture_712.jpeg)

# Н

![](_page_58_Picture_713.jpeg)

### О

![](_page_58_Picture_714.jpeg)

### $\overline{\Pi}$

![](_page_58_Picture_715.jpeg)

### Р

![](_page_58_Picture_716.jpeg)

## С

![](_page_58_Picture_717.jpeg)

![](_page_59_Picture_259.jpeg)

![](_page_63_Picture_0.jpeg)

www.addresses.endress.com

![](_page_63_Picture_2.jpeg)